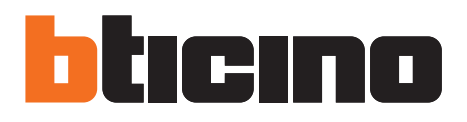

# **TiMH200N**

Manuale software

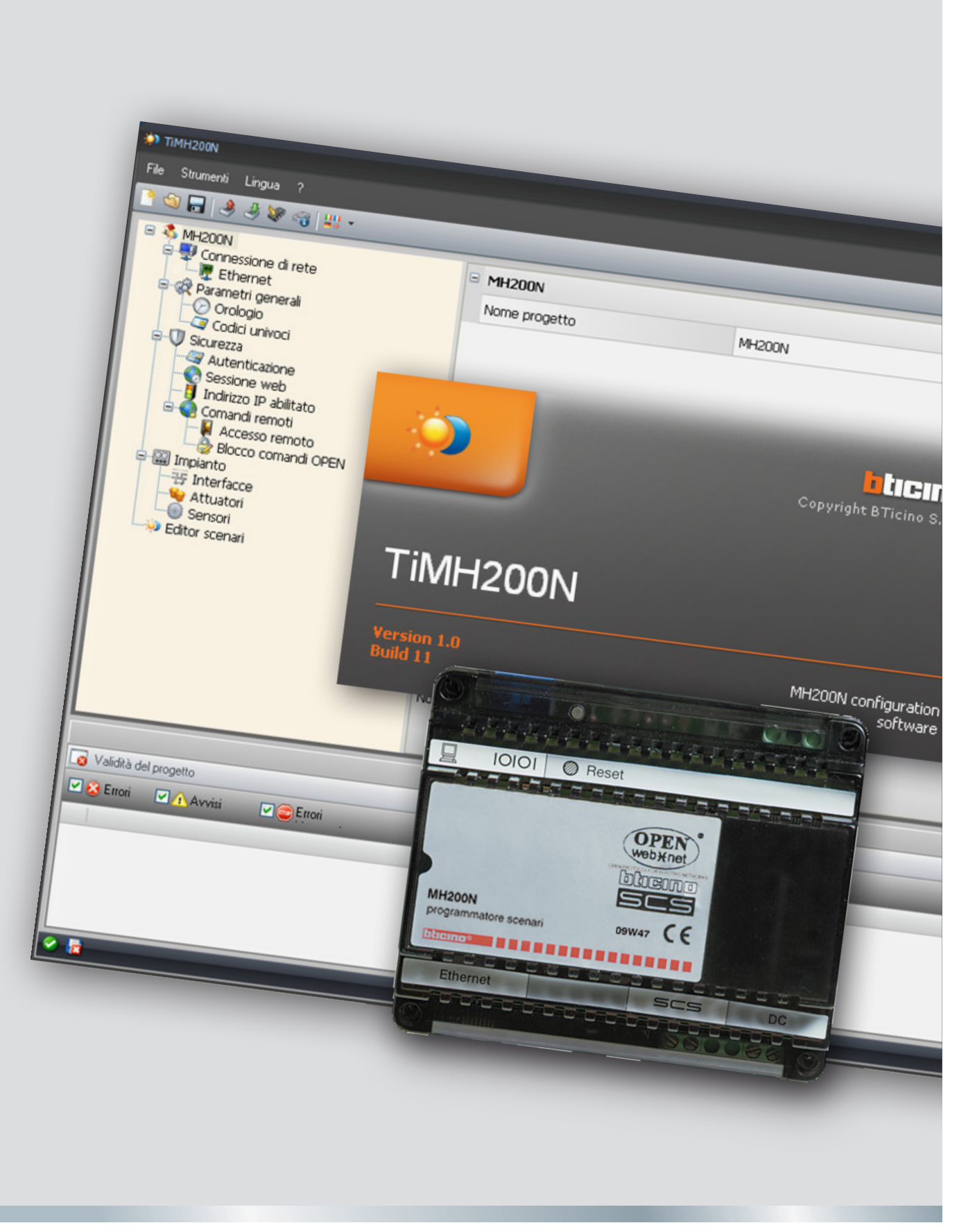

05/10-01 PC

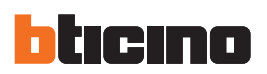

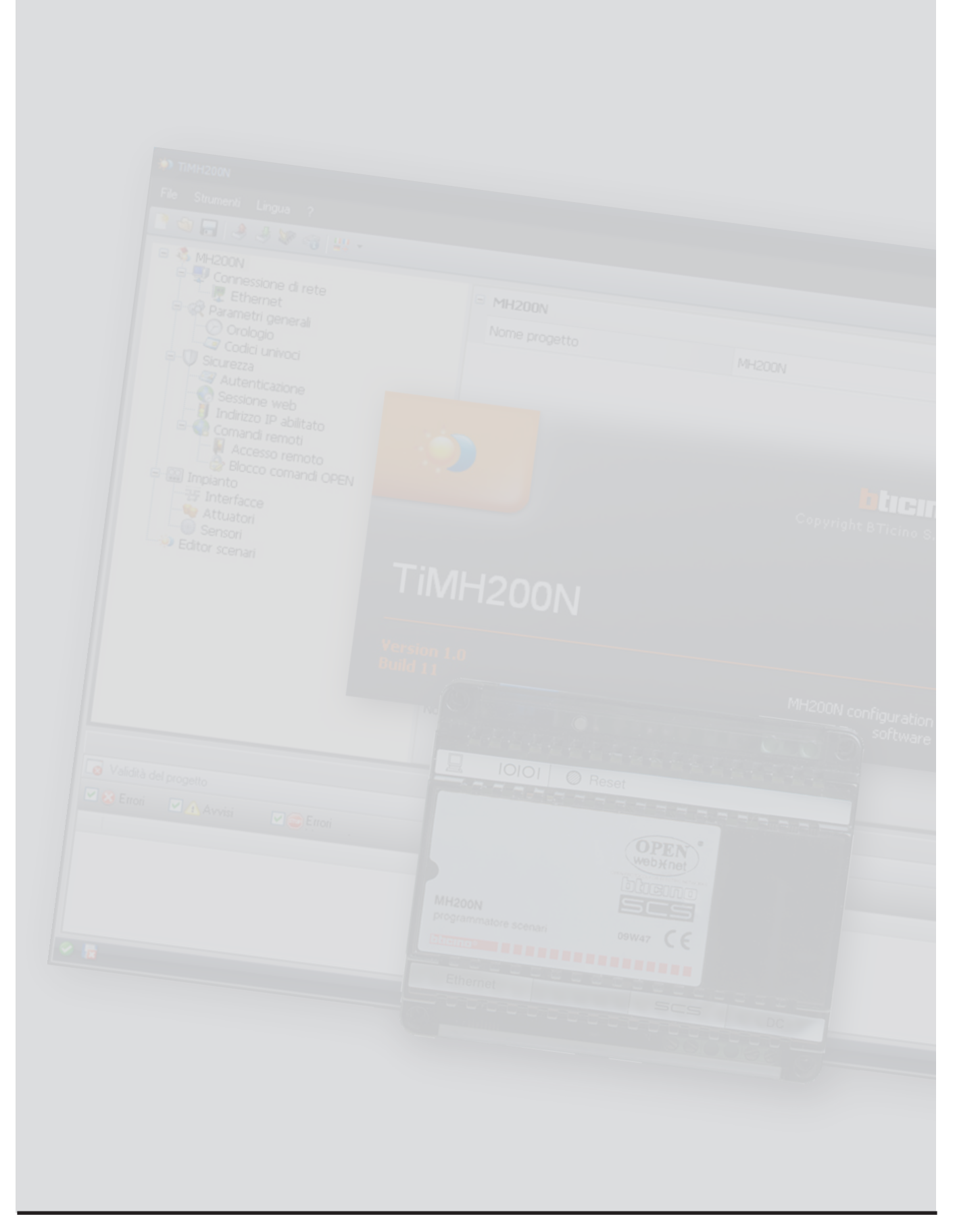

Manuale software

## **Indice**

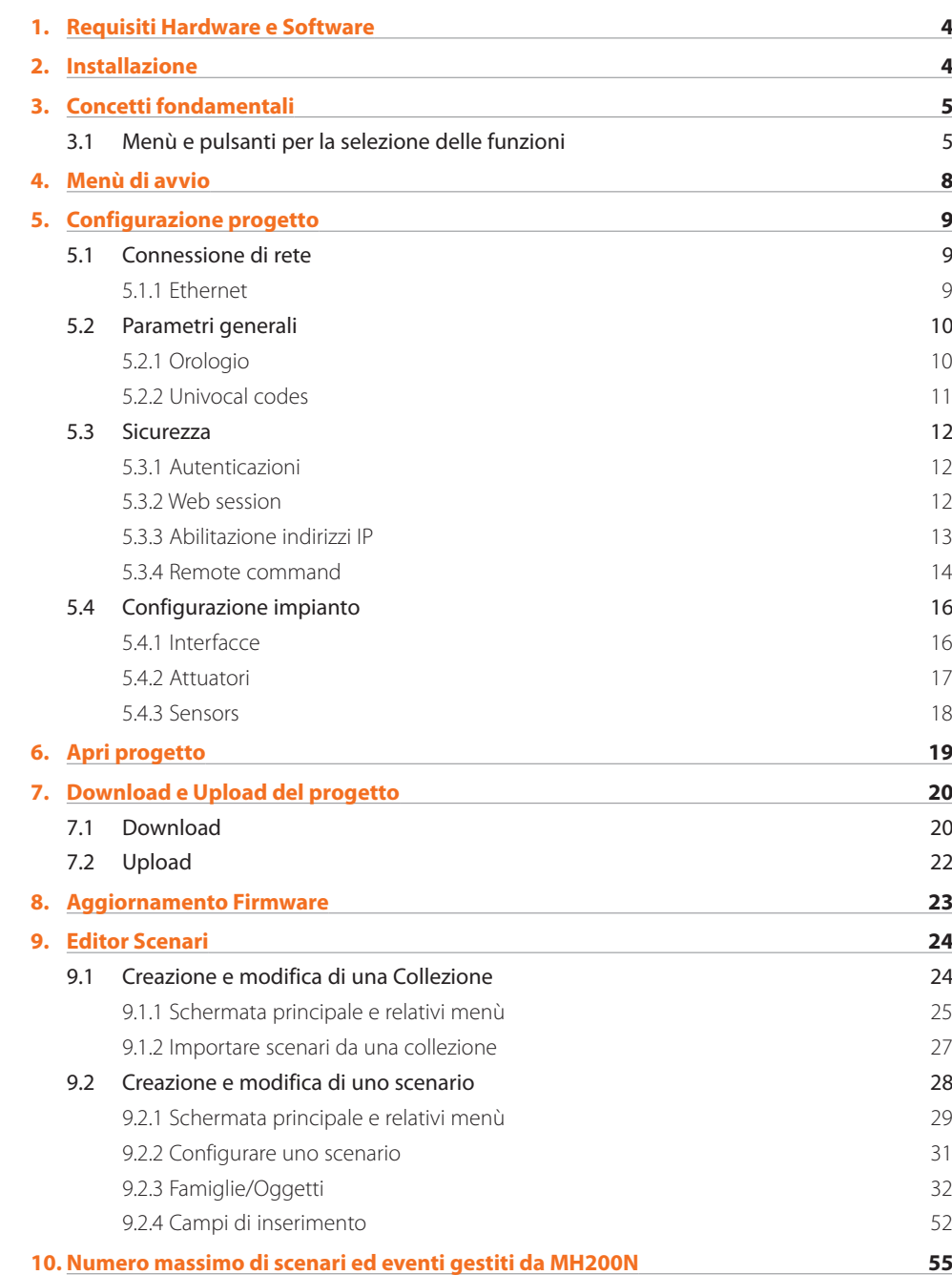

<span id="page-3-0"></span>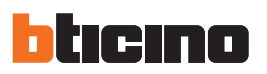

## **1. Requisiti Hardware e Software**

Attenzione: Il programma **/\** TiMH200N costituisce lo strumento fondamentale per la configurazione del Programmatore scenari MH200N. Il contenuto di questo pro-

gramma è oggetto di diritti esclusivi della società Bticino SpA.

### **Requisiti Hardware**

- Personal Computer con processore Pentium >300 MHz
- 512 MB di memoria RAM
- Scheda grafica SVGA con risoluzione 800x600
- Lettore CD-ROM
- Mouse

### **Requisiti Software**

- Windows XP 32BIT o Windows Vista 32BIT
- Internet Explorer 6.0 o superiore

## **2. Installazione**

Per installare il programma TiMH200N operare come descritto:

- **1.** Inserire il Cd-Rom nel lettore;
- 2. Dopo la visualizzazione della pagina principale nel formato web, selezionare la voce "Installazione TiMH200N";
- **3.**  Il programma d'installazione provvederà alla copia dei file di sistema necessari per l'esecuzione del programma TiMH200N.

## **TiMH200N**

## <span id="page-4-0"></span>**3. Concetti fondamentali**

**TiMH200N** è un applicativo che permette di costruire scenari (attuazione di punti luce, tapparelle, ecc.) più o meno complessi, a fronte di eventi temporali o di eventi rilevati sull'impianto (allarmi, pressioni di pulsanti, ecc.).

In questo modo l'utente può, ad esempio, eseguire simulazioni di presenza (impostando che tutti i giorni, ad un certo orario vengano alzate le tapparelle e che in un'altro orario vengano accese le luci e abbassate le tapparelle); comandare insiemi di luci con un unico pulsante, senza un eccessivo sforzo nella configurazione dell'impianto; ecc...

Gli scenari creati sono raggruppati in una collezione che viene salvata direttamente nel progetto. La collezione permette di memorizzare diversi scenari e di attivare solo quelli interessati.

Il progetto creato dovrà essere trasferito (Download) al Programmatore Scenari, questa operazione si esegue collegando il dispositivo al PC utilizzando un cavo di tipo "incrociato" connesso al connettore di rete LAN del Programmatore Scenari ed alla scheda di rete Ethernet del PC, in alternativa è possibile aggiornare il Programmatore Scenari da remoto, conoscendo indirizzo IP e password OPEN (per maggiori dettagli vedere i manuali di impiego forniti con il dispositivo).

Allo stesso modo, è possibile prelevare i file (Upload) dal dispositivo per verificare la configurazione in esso contenuta e memorizzata.

Con il programma TiMH200N, inoltre, è consentito aggiornare la versione del software base permanente del dispositivo MH200N tramite nuove revisioni distribuite da Bticino (Update Firmware).

### **3.1 Menù e pulsanti per la selezione delle funzioni**

Tutte le funzioni eseguibili con TIMH200N possono essere selezionate agendo su icone presenti nella barra degli strumenti, oppure aprendo i menù a tendina e selezionando le varie voci.

Nella barra degli strumenti sono presenti le seguenti funzioni:

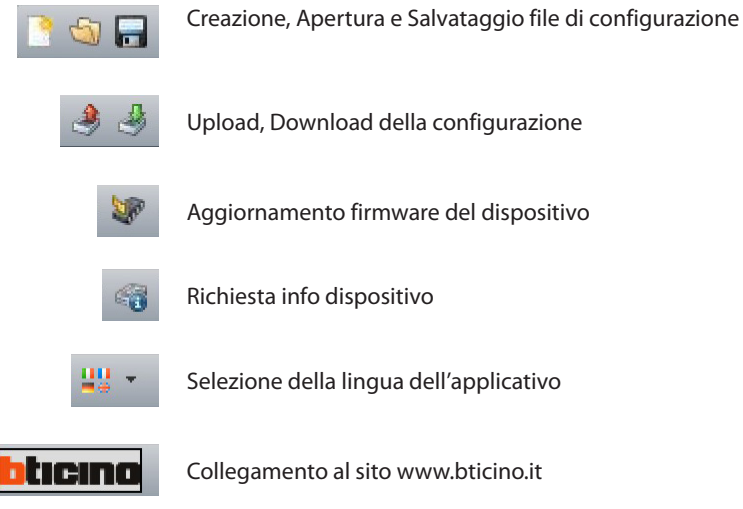

Nei menù a tendina sono presenti le seguenti funzioni:

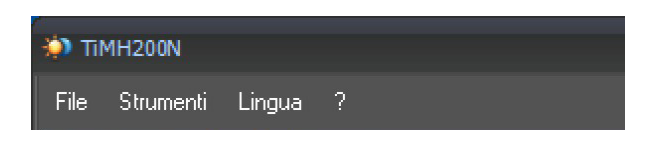

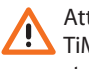

Attenzione: Il programma TiMH200N costituisce lo strumento fondamentale per la configurazione del Programmatore scenari MH200N.

Il contenuto di questo programma è oggetto di diritti esclusivi della società Bticino SpA.

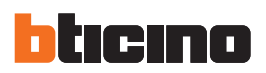

## **Menù"File"**

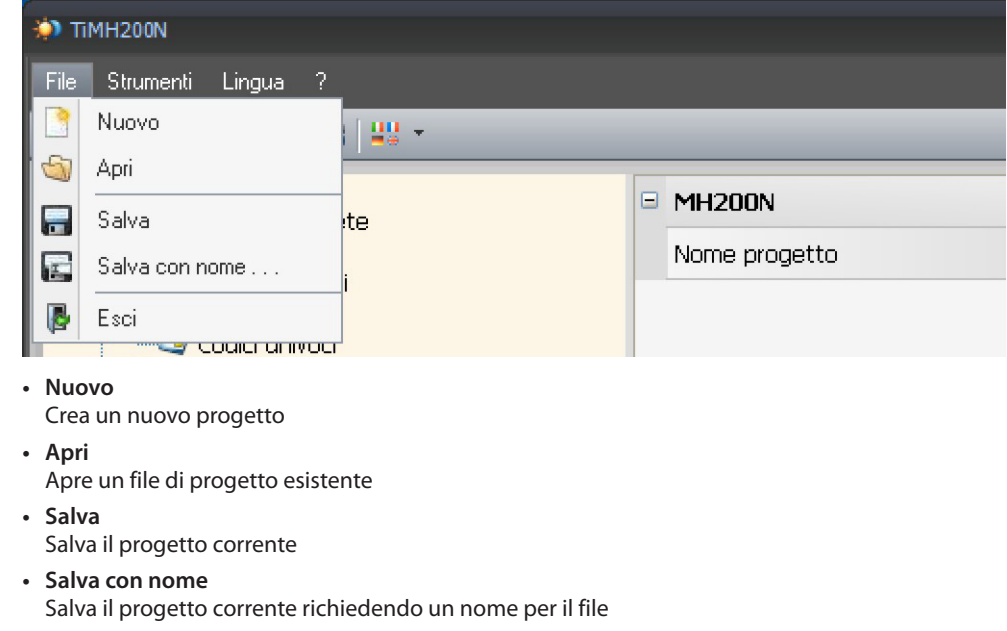

**• Esci**

Esce dal programma

### **Menù"Strumenti"**

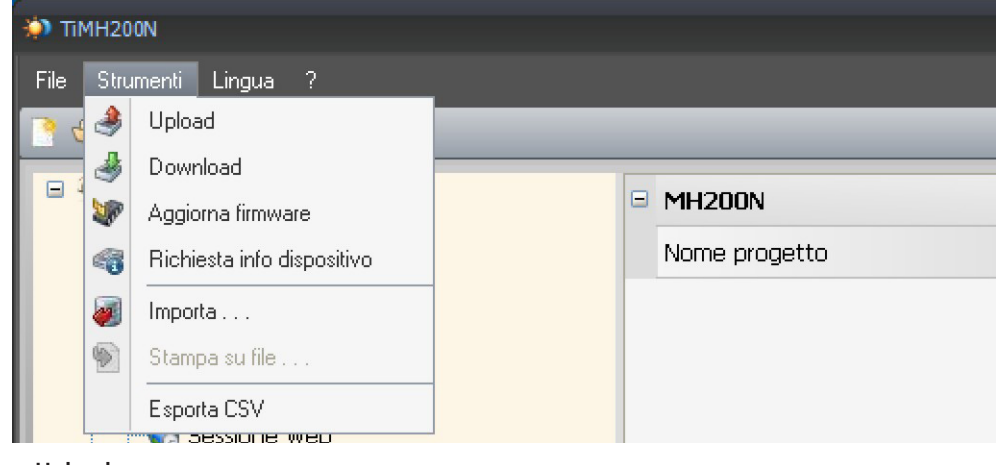

- **• Upload**
- Acquisisce e visualizza la configurazione presente nel Programmatore Scenari
- **• Download**
	- Invia al Programmatore Scenari il progetto
- **• Aggiorna firmware**
- Aggiorna il software residente del Programmatore Scenari
- **• Richiesta info dispositivo**
	- Consente di visualizzare informazioni tecniche
- **• Importa**
	- Consente di importare un file di progetto con estensione .mhz (applicazione futura)
- **• Stampa su file** Crea un file contenente i dati di configurazione, importabile in Microsoft Excel®
- **• Esporta CSV** Esporta un file .csv del progetto realizzato, da aprire in Microsoft Excel®.

Manuale software

## **Menù"Lingua"**

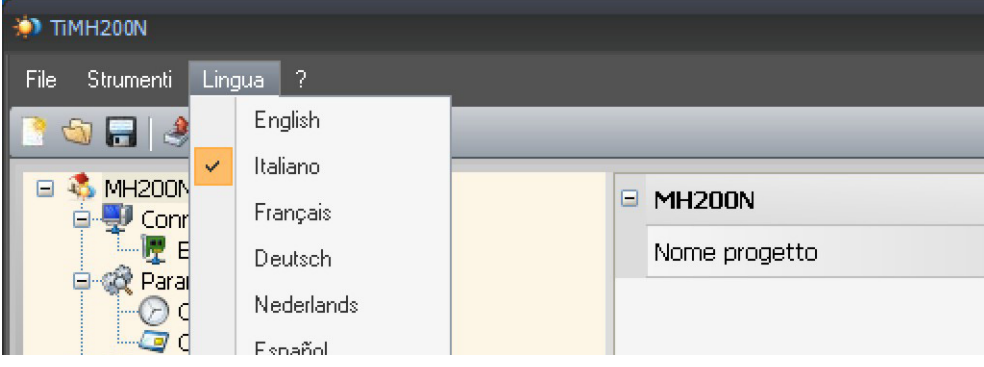

### **• Lingua**

Permette di selezionare la lingua dell'applicativo

### **Menù"?"**

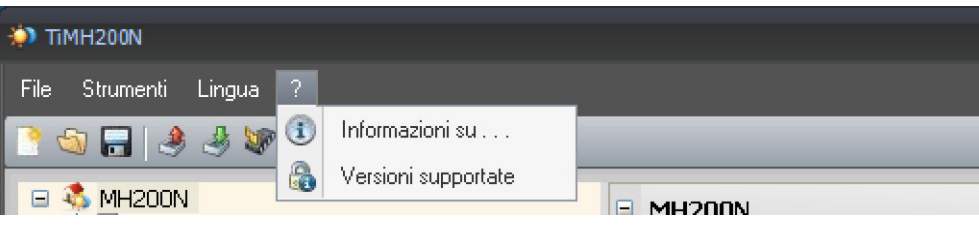

### **• Informazioni su...**

Visualizza alcune informazioni relative al programma TIMH200N

**• Versioni supportate** Visualizza in una tabella le versioni di Firmware deil'MH200N gestite dal programma TiMH200N

<span id="page-7-0"></span>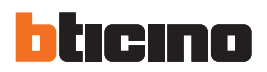

**4. Menù di avvio** All'avvio dell'applicativo TIMH200N, viene visualizzata una schermata di presentazione

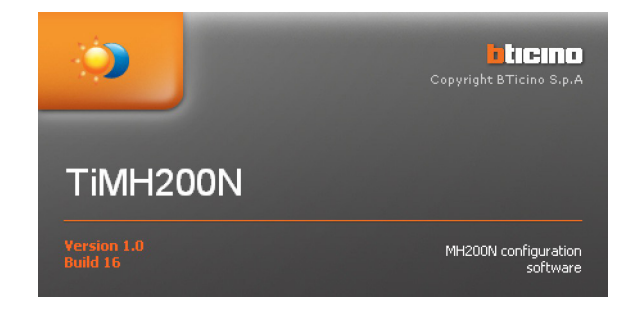

Successivamente viene visualizza una schermata nella quale sono disponibili tutti i parametri per la configurazione, rappresentati nell'area a sinistra in forma gerarchica con una struttura ad albero.

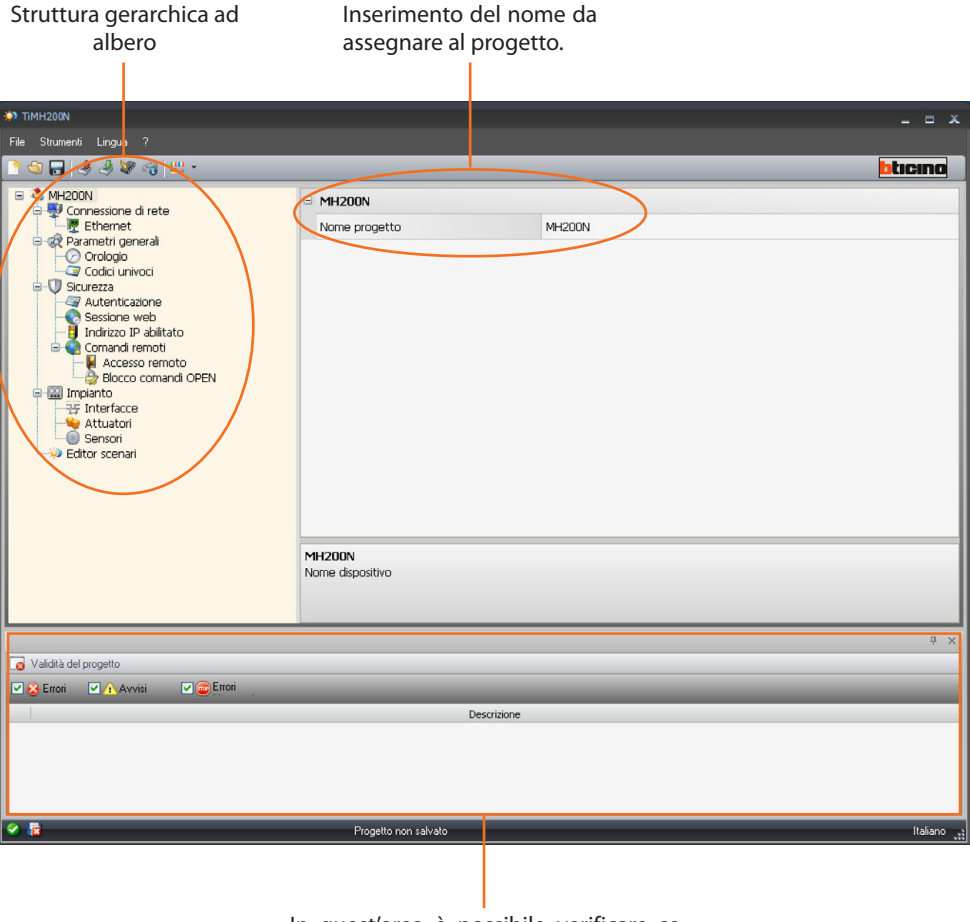

In quest'area è possibile verificare se durante la creazione del progetto sono stati commessi degli errori.

Selezionando ogni elemento della struttura gerarchica viene visualizzata, nella sezione a destra, il rispettivo contenuto, rappresentato come cartella o come maschera specifica per l'inserimento dei dati.

## <span id="page-8-0"></span>**5. Configurazione progetto**

### **5.1 Connessione di rete**

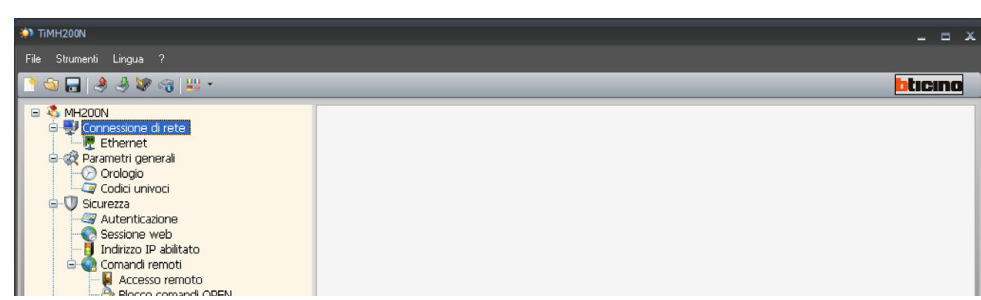

### **5.1.1 Ethernet**

In questa sede è prevista la maschera per l'inserimento dei parametri di connessione alla rete Ethernet.

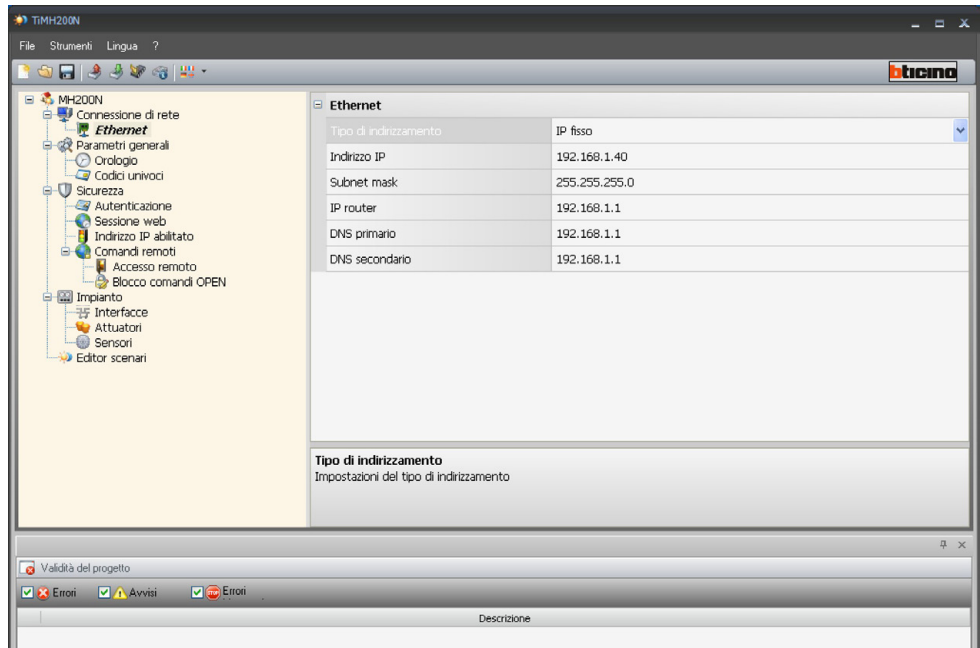

Se si vuole abilitare la connessione al Programmatore Scenari tramite rete Ethernet è necessario scegliere il tipo di Indirizzo tra IP **Dinamico** e IP **Statico**. Nel primo caso non è necessaria la configurazione dei parametri, nel secondo caso devono essere configurate le seguenti voci:

• **IP Programmatore Scenari e Subnet mask**

Parametri tipici delle reti con protocollo TCP/IP che servono ad individuare MH200N quando sarà collegato alla rete locale. Il dispositivo necessita di un indirizzo IP "statico" (fisso ed univoco) per poter funzionare correttamente.

**• IP router**

Indirizzo IP dell'eventuale router. Nel caso esista un router è obbligatorio compilare il campo per garantire i Servizi in uscita, come l'invio di e-mail.

**• DNS primario e DNS secondario** Indirizzo IP primario e secondario dell'Internet Service Provider (ISP) forniti all'atto della sottoscrizione dell'abbonamento.

in alternativa possono essere utilizzati i valori di default.

di default, contattare l'amministratore di rete. Valori errati, oltre a non rendere il servizio attivo, possono causare malfunzionamenti nella comunicazione di altre apparecchiature di rete.

Prima di modificare i valori

<span id="page-9-0"></span>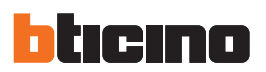

### **5.2 Parametri generali**

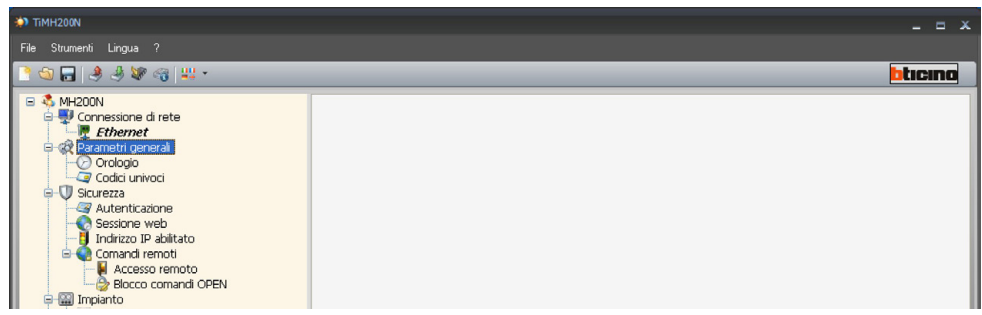

### **5.2.1 Orologio**

Questa funzione permette di definire il fuso orario locale (**Fuso orario**), di selezionare l'ora legale (**Ora legale**) e scegliere se il dispositivo è "Master" o "Slave" (**Modalità di lavoro di default**). Se si imposta come orologio Master, l'orologio interno del dispositivo verrà utilizzato da altri dispositivi nell'impianto My Home come riferimento per l'ora.

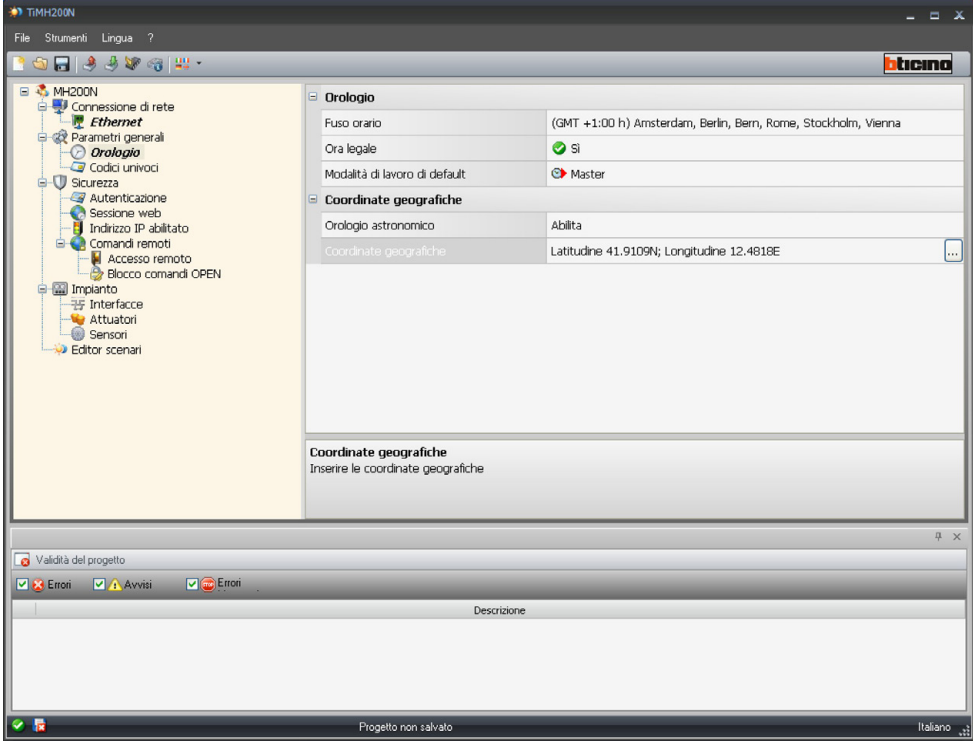

Abilitando la casella "Astronomic Clock" sarà possibile impostare le coordinate geografiche del luogo in cui si trovo il dispositivo MH200N.

Manuale software

### <span id="page-10-0"></span>**5.2.2 Codici univoci**

Questa funzione permette di assegnare all'MH200N 2 indirizzi univoci per la funzione di interfaccia OPEN-SCS e quelle di programmatore scenari in modo da poter essere sempre identificato sull'impianto My Home.

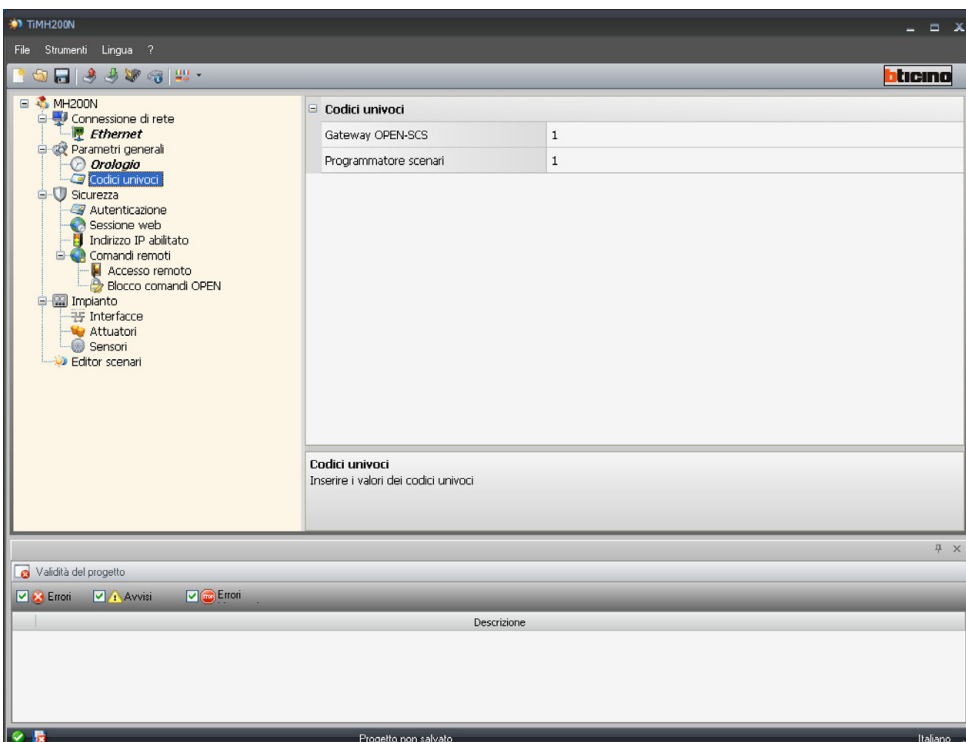

<span id="page-11-0"></span>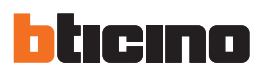

### **5.3 Sicurezza**

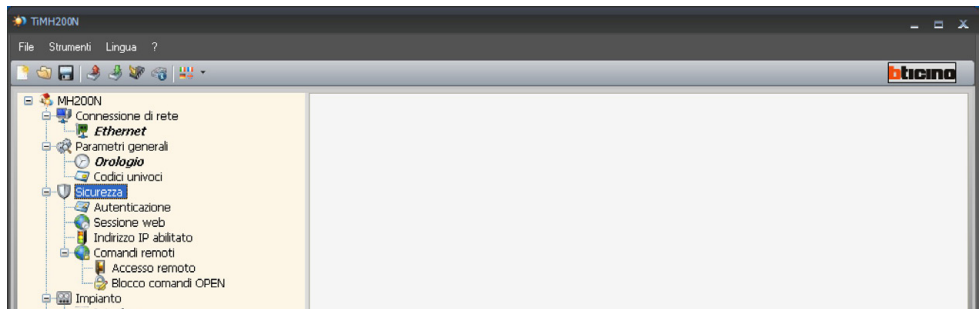

### **5.3.1 Autenticazioni**

### **Utenti web**

In questa sezione viene richiesto di immettere il nome e la password che sarà utilizzata dall'utente per l'autenticazione, abilitazione e accesso ai servizi offerti dal dispositivo selezionato.

- **• Login utente e Password utente**
- Login e Password predefinita "**bticino**"
- **• Login amministratore e Password amministratore** Login predefinita "**admin**", Password "**bticino**"

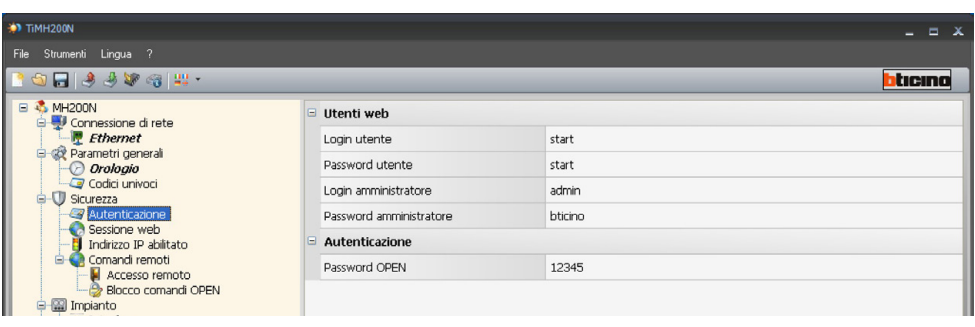

### **Autenticazioe**

**• Password OPEN**

Inserire la Password OPEN qualora il dispositivo venga utilizzato per il controllo remoto dell'impianto My Home mediante programmi per PC e da Servizi esterni.

### **5.3.2 Sessione web**

In questa sezione è possibile definire il tempo di inattività sulla pagina web, trascorso il quale, l'MH200N riporta l'utente alla pagina di identificazione.

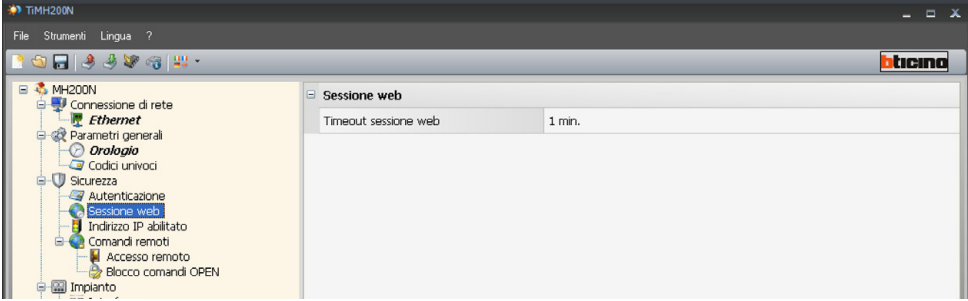

**• Web site timeout**

Selezionare tra 1, 2, 5 o 15 minuti l'intervallo di inattività sulla pagina web.

Manuale software

### <span id="page-12-0"></span>**5.3.3 Abilitazione indirizzi IP**

In questa sezione è possibile inserire diversi intervalli di indirizzi IP abilitati alla connessione senza doversi identificare tramite login e password.

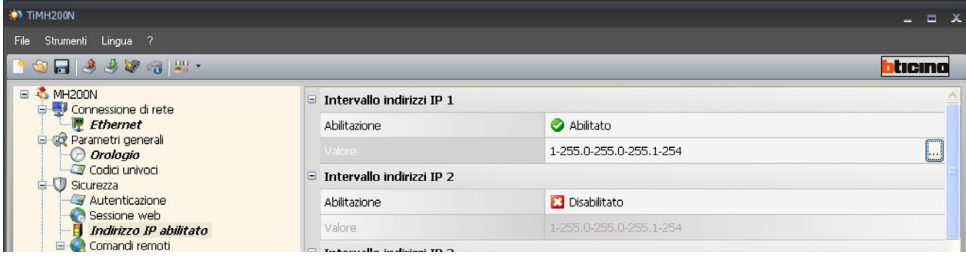

Clicca per inserire i range dell'indirizzo IP.

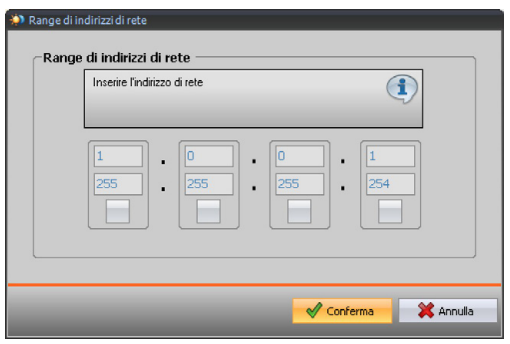

<span id="page-13-0"></span>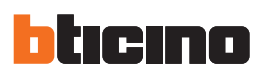

### **5.3.4 Comandi remoti**

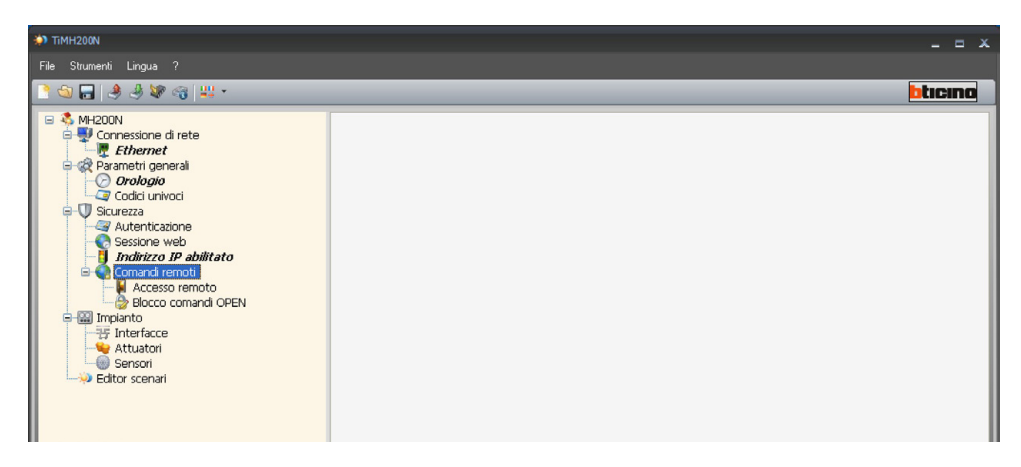

### **Accesso remoto**

Questa funzione permette qualora sia richiesto, di escludere qualsiasi controllo dell'abitazione da remoto, disabilitando il Programmatore Scenari alla connessione di rete LAN e/o Internet. Ciò si realizza installando nel BUS Automazione, dispositivi di comando quali per esempio l'articolo L4651/2, configurati per inviare comandi di ON (disattivazione) e OFF (abilitazione) mediante uno dei 9 canali ausiliari (AUX) che deve essere selezionato nella casella:

### **• Evento di attivazione/disattivazione**

Inserire il canale ausiliario dedicato all'attivazione/disattivazione dell'accesso remoto.

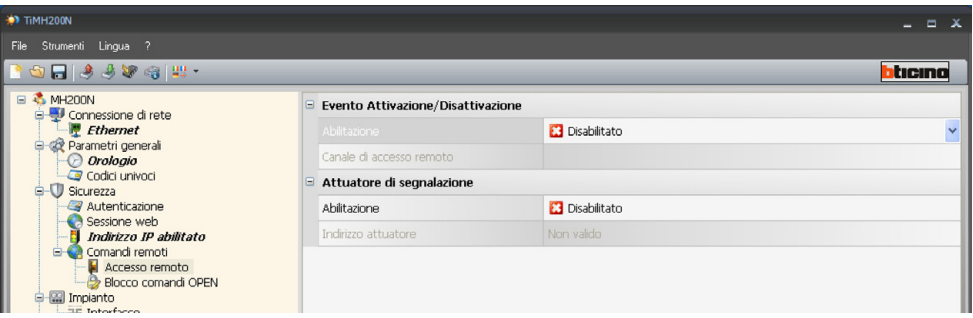

Lo stato della connessione può essere visualizzato tramite l'accensione di un segnalatore luminoso comandato da un attuatore del sistema Automazione; la configurazione di questo dispositivo deve essere riportata impostando i parametri nella casella:

### **• Attuatore di segnalazione**

Abilitare un punto luce da utilizzare come attuatore di segnalazione.

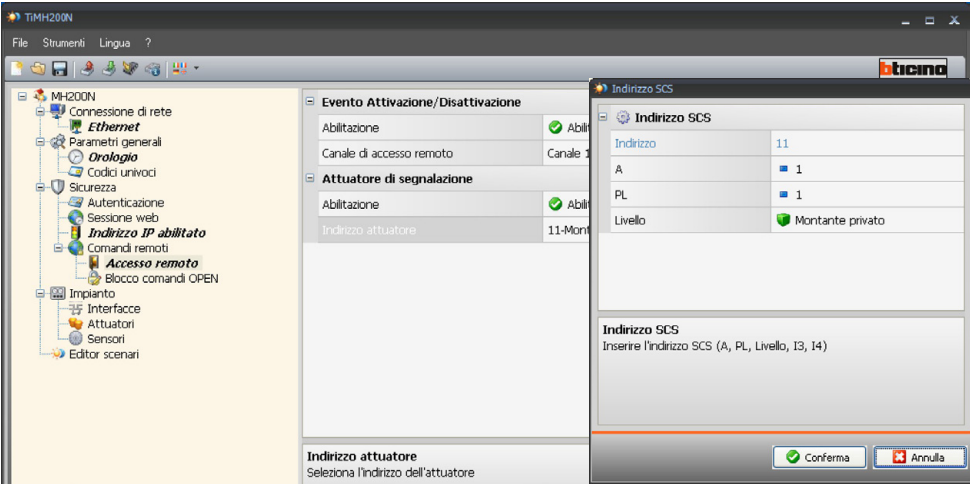

## **TiMH200N**

### **Blocco comandi OPEN**

Questa funzione consente in caso di necessità, di disabilitare il dispositivo all'invio di determinati comandi all'impianto My Home presente nell'abitazione.

La definizione dei comandi interdetti (max 20) si effettua descrivendo gli stessi nell'apposita area secondo il protocollo "Open Web Net".

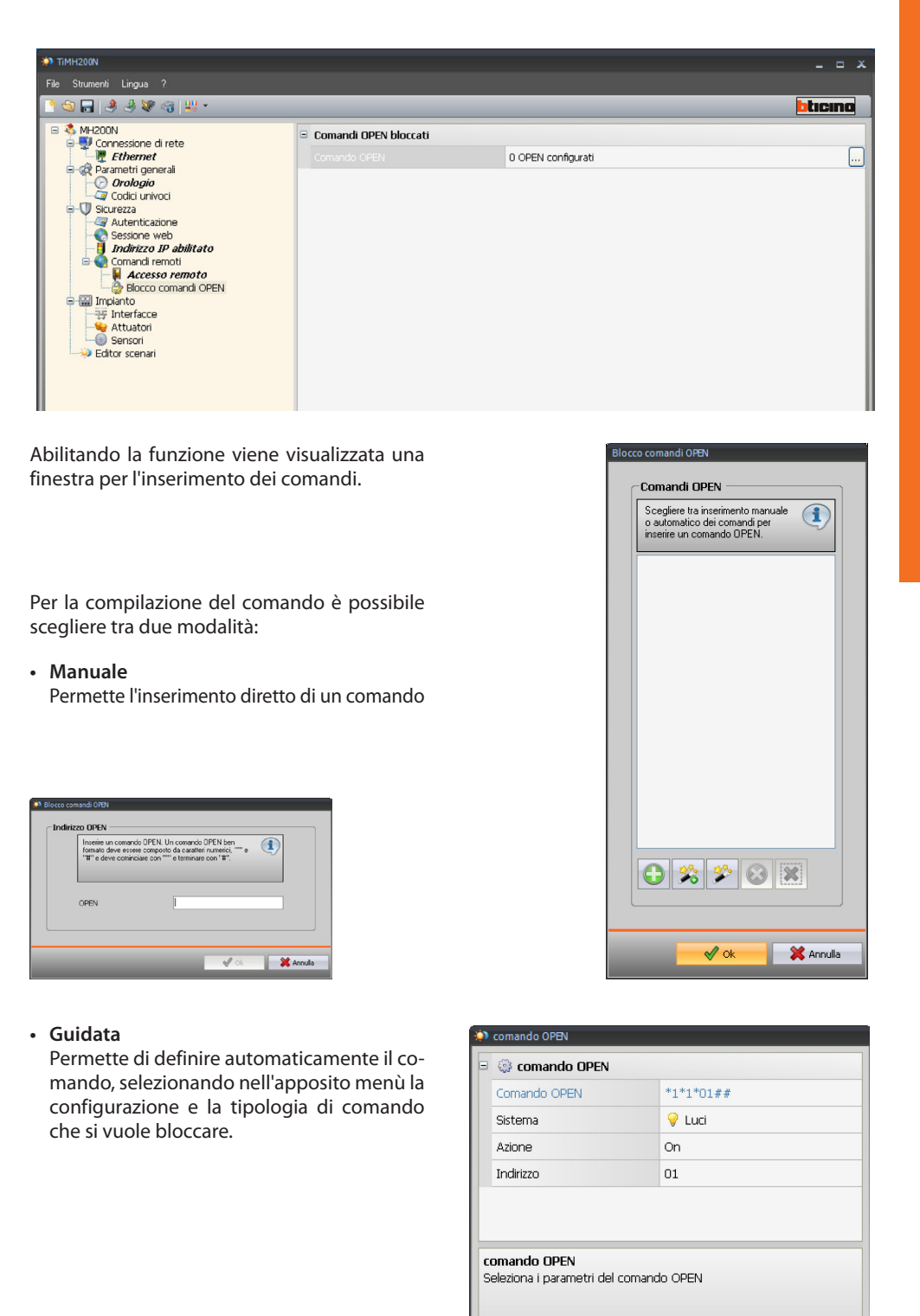

**C** Annulla

 $\bullet$  ok

<span id="page-15-0"></span>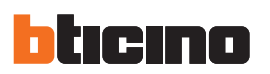

### **5.4 Configurazione impianto**

In questa sezione è possibile configurare fino ad un massimo di 10 impianti intesi come tratte di impianti collegati tra loro tramite interfacce F422 configurate in modalità 2 "estensione logica". Questa modalità permette di separare gli impianti automazione, ciascuno dei quali può quindi sfruttare tutti gli indirizzi disponibili. È perciò possibile connettere su un bus Automazione fino a 9 impianti (bus locale), per ognuno dei quali si hanno a disposizione tutti gli 81 indirizzi. Il bus montante privato (di default Impianto 1) su cui vengono connessi tutti gli altri ha funzione di montante privato.

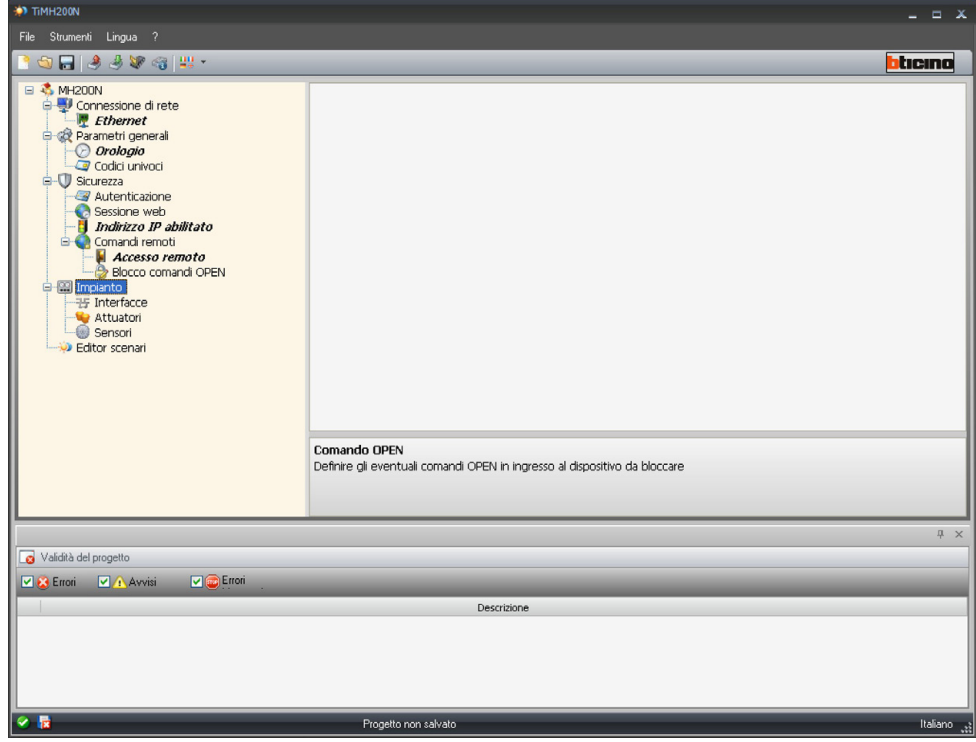

### **5.4.1 Interfacce**

In questa pagina, tramite il pulsante "Aggiungi" è possibile inserire fino a 9 interfacce di separazione F422.

Ogni interfaccia deve essere configurata inserendo l'indirizzo (I3, I4) di separazione fra montante privato e bus locale.

 $x$ **File** bticina Descrizione Indirizzo  $01$  $\boxed{\odot}$   $\boxed{\odot}$   $\boxed{\odot}$   $\boxed{\odot}$ Validità del proge **Digitimori Digital Advisi Digitimori** 

Per alcuni dispositivi vengono visualizzati indirizzi estesi (da A=0, PL=1 a A=10, PL=15); questo indirizzamento è dedicato agli impianti di Lighting Management

- $\odot$ Aggiungi una nuova interfaccia
- Rimuovi l'interfaccia selezionata  $\odot$
- $\mathbf{\mathbf{X}}$ Rimuovi tutte le interfacce
- Sposta sopra l'interfaccia sele- $\bullet$ zionata
- $\odot$ Sposta sotto l'interfaccia selezionata

Manuale software

### **5.4.2 Attuatori**

In questa pagina, tramite il pulsante "Aggiungi" è possibile inserire gli Attuatori. Ogni Attuatore deve essere configurato inserendo l'indirizzo, il livello di interfaccia e l'indirizzo dell'interfaccia di espansione (se presente).

L'indirizzo del dispositivo deve essere compreso tra A=1, PL=1 e A=9, PL=9.

<span id="page-16-0"></span>Aggiungi un nuovo attuatore  $\equiv x$ .<br>Fik s Strumenti Lingua<br>
3 Turnenti Lingua<br>
3 Turnenti Lingua<br>
4 Turnenti Connection<br>
2 Turnenti Connection<br>
2 Turnenti Connection<br>
3 Turnenti Connection<br>
3 Turnenti Connection<br>
3 Turnenti Connection<br>
3 Turnenti Connection<br>
3 Rimuovi l'attuatore selezionato bticina Descrizione Indirizzo 11-Montante privato Sposta sopra l'attuatore sele-Sposta sotto l'attuatore sele- $\bigcirc$   $\bigcirc$   $\bigcirc$   $\bigcirc$ Validità del pro **VI**<sub>60</sub> Eiro **V & Errori V** A Avvis Descrizion E' obbligatorio inserire i soli attuatori configurati come Progetto non salvato

Per ogni Attuatore è possibile definire:

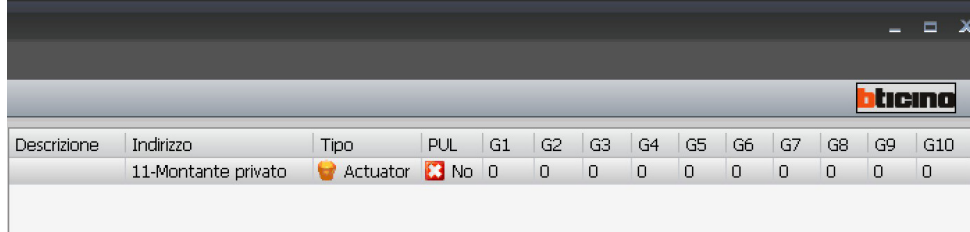

• Descrizione

- Descrizione dell'attuatore
- Indirizzo
- indirizzo dell'attuatore
- Tipo
- Definire se l'attuatore è di tipo Dimmer10 livelli o Dimmer100 livelli
- $-$  PUL

Definire se l'attuatore è configurato in modalità "PUL" (configuratore PUL nella sede "M" dell'attuatore)

• Gruppo 1...10

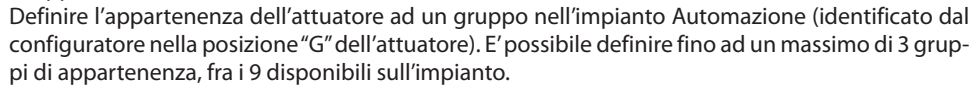

I gruppi da 10 a 255 sono dedicati agli impianti di Lighting Management

Rimuovi tutti gli attuatori

zionata

 $\Theta$ 

 $\Omega$ 

 $|\mathbf{x}|$ 

 $\bullet$ 

**C** 

zionata

DIMMER o PUL

<span id="page-17-0"></span>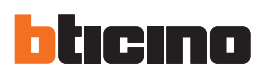

### **5.4.3 Sensori (solo per impianti di Lighting Management)**

In questa pagina, tramite il pulsante "Aggiungi" è possibile inserire i Sensori di luminosità/presenza. Ogni Sensore deve essere configurato inserendo l'indirizzo, il livello di interfaccia e l'indirizzo dell'interfaccia di espansione (se presente).

L'indirizzo del dispositivo deve essere compreso tra A=0, PL=1 e A=10, PL=15.

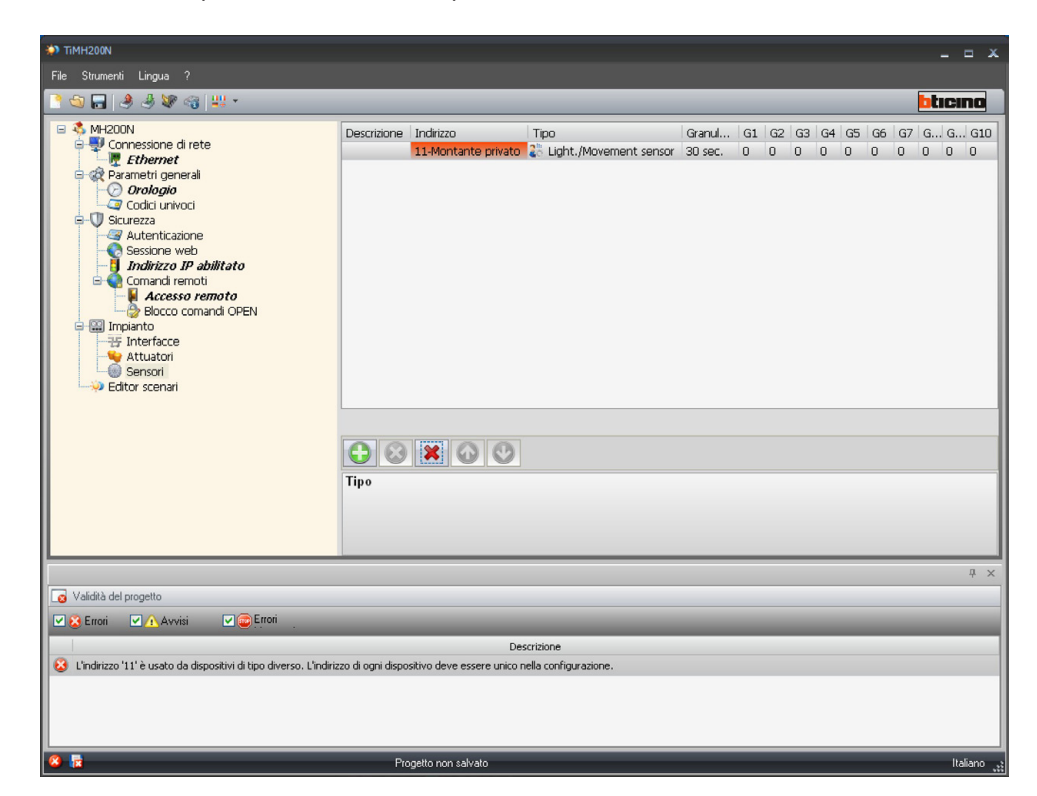

Per ogni Sensore è possibile definire:

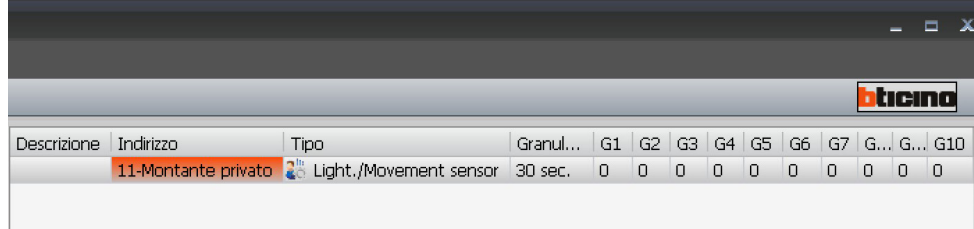

- Descrizione
- Descrizione del sensore
- Indirizzo
- indirizzo del sensore
- Tipo
	- Definire se il sensore è di tipo "Luce" o "Movimento"
- Granularità
- Selezionare il livello di granularità
- Gruppo 1...10

Definire l'appartenenza del sensore ad un gruppo nell'impianto Automazione (identificato dal configuratore nella posizione "G" del sensore). E' possibile definire fino ad un massimo di dieci gruppi di appartenenza, fra i 255 disponibili sull'impianto.

Aggiungi un nuovo sensore Rimuovi il sensore selezionato

Rimuovi tutti i sensori

Sposta sopra il sensore selezionata

Sposta sotto il sensore selezionata

Manuale software

<span id="page-18-0"></span>Se il file di configurazione è stato salvato, questa funzione permette di selezionarlo per una eventuale modifica o per eseguire il "Download"

Aprire un progetto esistente mediante:

- **• Apri**
- menù a tendina denominato "File";

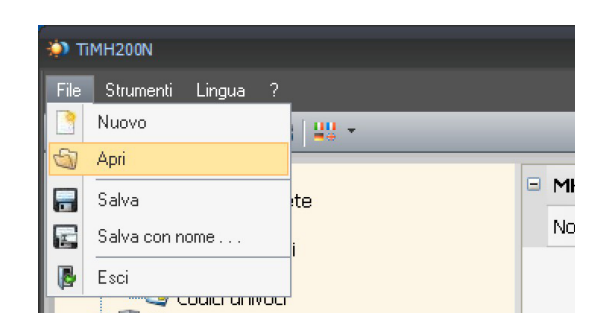

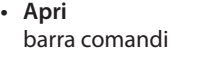

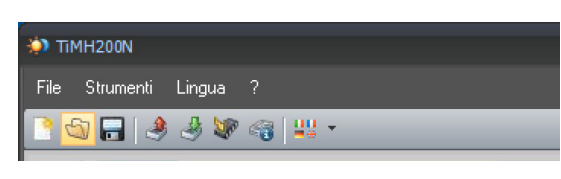

Viene visualizzata una maschera per la ricerca della cartella contenente il file di progetto (.prj) che si vuole Aprire.

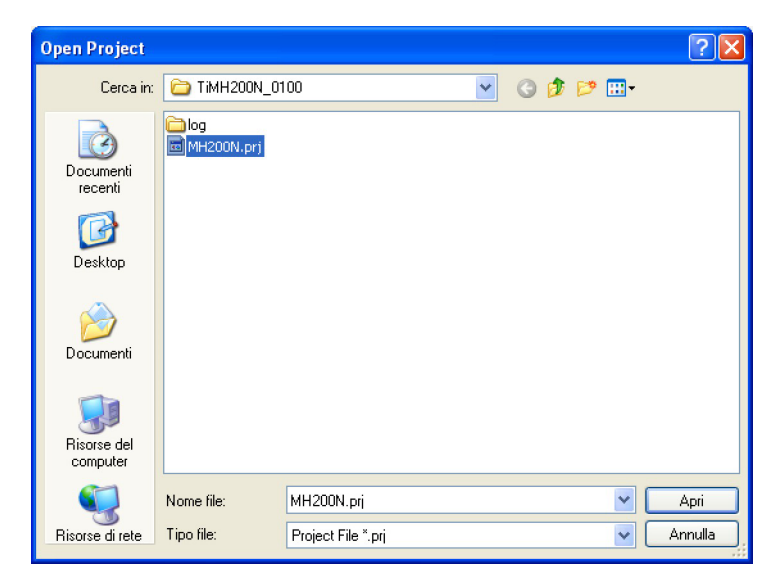

stato creato con la versione 1 del software e gli scenari contengono oggetti di tipo Ora e Giorno, si consiglia, prima di inviare la configurazione al Programmatore MH200N, di aprire la configurazione degli scenari e attivare nuovamente tutti gli scenari.

Attenzione: Se il progetto è

71

Selezionando "Apri" il progetto viene aperto

<span id="page-19-0"></span>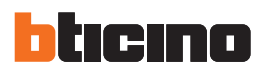

## **7. Download e Upload del progetto**

Attenzione: accertarsi che il PC su cui è installato il programma TIMH200N e il Programmatore Scenari abbiano indirizzi IP compatibili.

Terminata la fase di configurazione del progetto, il file deve essere salvato nella directory di lavoro e poi inviato al dispositivo MH200N (Download).

È anche possibile ricevere dal dispositivo il file di configurazione (funzione di Upload) per effettuare verifiche e/o modifiche.

In entrambi i casi è necessario collegare il PC con il Programmatore Scenari utilizzando il cavo seriale 335919 o 3559, connesso alla porta seriale del PC e ad uno specifico connettore, oppure un cavo di tipo "incrociato" connesso al connettore di rete LAN del Programmatore Scenari ed alla scheda di rete Ethernet del PC, in alternativa è possibile l'aggiornamento da remoto, conoscendo indirizzo IP e password OPEN.

### **7.1 Download**

Questa operazione si attiva mediante:

- **• Download**
	- Menù a tendina "Strumenti"

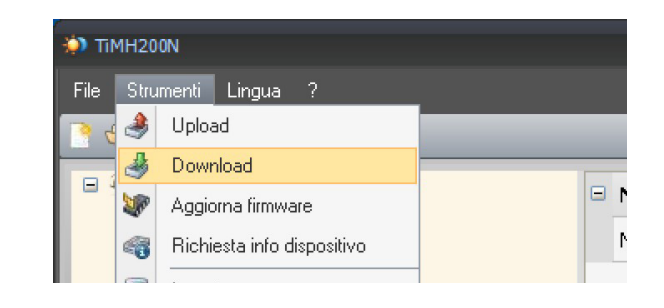

**• Download** Barra comandi

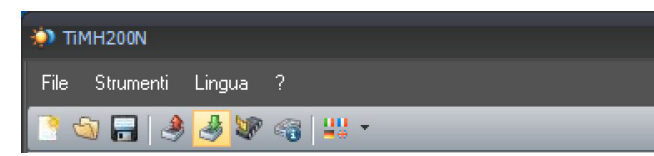

Viene visualizzata una finestra per la ricerca della cartella contenente il file di progetto che si vuole Aprire per il Download.

Selezionando "**Download**", viene visualizzata una maschera per impostare Data e ora.

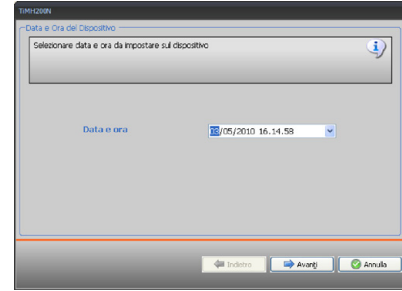

Selezionando "Avanti" sarà possibile scegliere la modalità di connessione tra il Programmatore Scenari (MH200N) e il PC.

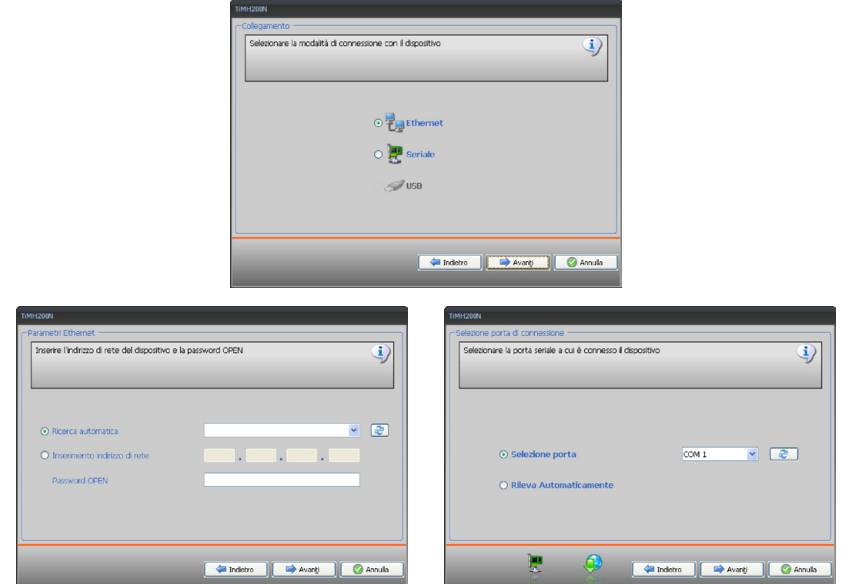

Selezionando "**Avanti**" il progetto viene trasferito all'MH200N.

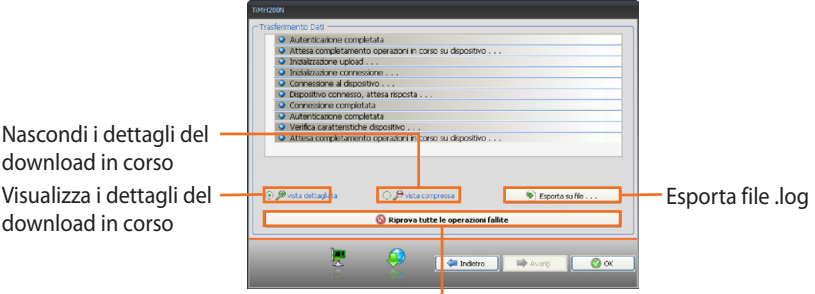

Ripeti l'operazione se non dovesse essere andata a buon fine

<span id="page-21-0"></span>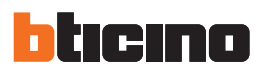

### **7.2 Upload**

Questa operazione si attiva mediante:

- **• Upload**
	- Menù a tendina "Strumenti"

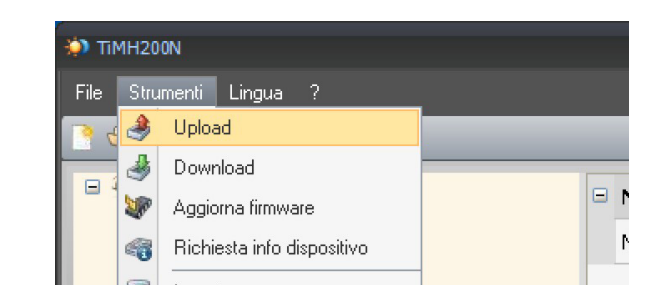

**• Upload** Barra comandi

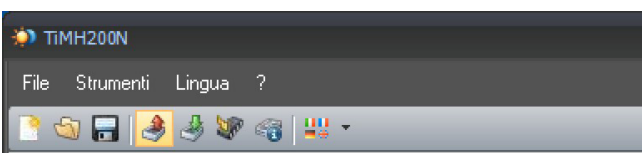

Viene visualizzata una maschera per la selezione della modalità di connessione all'MH200N (per le procedure di connessione vedi paragrafo 7.1).

Dopo aver scelto la modalità di connessione, cliccando "**Avanti**" verrà caricato il progetto attualmente installato sul dispositivo MH200N.

## <span id="page-22-0"></span>**8. Aggiornamento Firmware**

- **• Aggiorna firmware**
	- Menù a tendina "Strumenti"

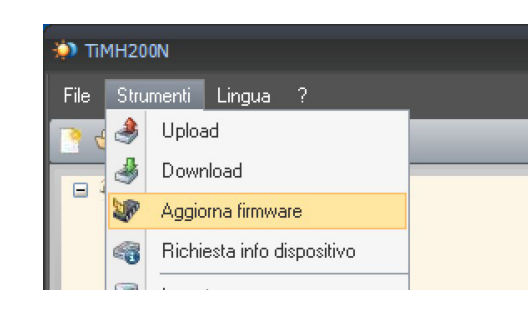

## **• Aggiorna firmware**

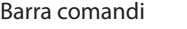

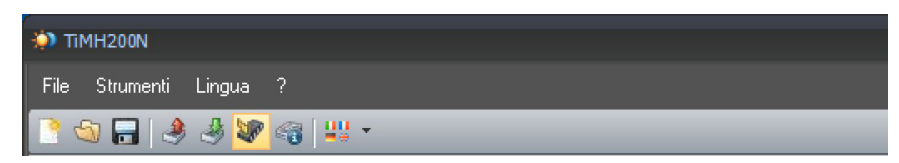

Viene visualizzata la seguente finestra per la ricerca della cartella contenente il file di Firmware con estensione **.fwz** (file compresso).

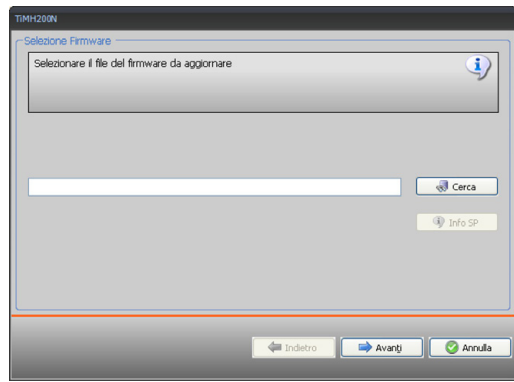

Selezionare il file e cliccare "**Apri**" per continuare.

Viene visualizzata una maschera per la selezione della modalità di connessione all'MH200N (per le procedure di connessione vedi paragrafo 7.1).

<span id="page-23-0"></span>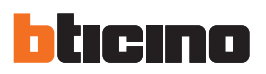

## **9. Editor Scenari**

In questo capitolo vengono descritte le operazioni necessarie alla creazione di una Collezione di Scenari tramite l'applicativo "**Editor Scenari**".

### **9.1 Creazione e modifica di una Collezione**

Per creare o modificare una Collezione, è necessario entrare nella sezione **Editor Scenari**. Selezionare la voce "Configuratore scenari" nella struttura gerarchica a sinistra.

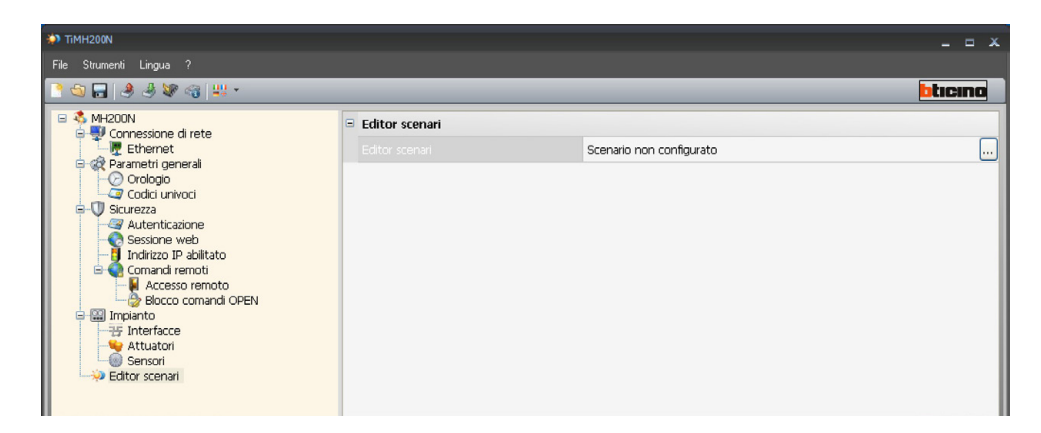

Cliccare sul pulsante "Configurazione scenari"

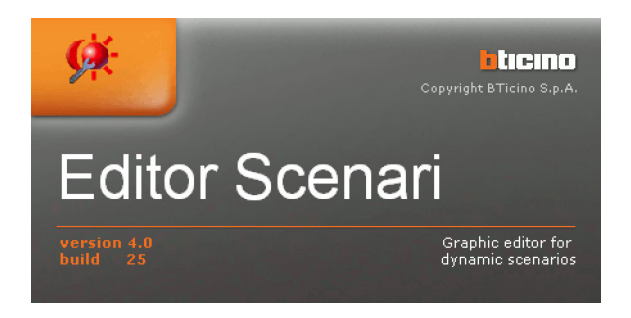

Manuale software

### <span id="page-24-0"></span>**9.1.1 Schermata principale e relativi menù**

Le funzioni principali eseguibili con Editor Scenari possono essere selezionate aprendo i menù a tendina e selezionando le varie voci. Molte funzioni possono anche essere selezionate facendo doppio click nella zona interessata.

Ad esempio: per modificare uno scenario è possibile fare sia doppio click sulla riga "File" del campo scenari sia selezionare la voce "Modifica" dal menù a tendina "Scenario".

Entrando nell'Editor Scenari appare la seguente schermata:

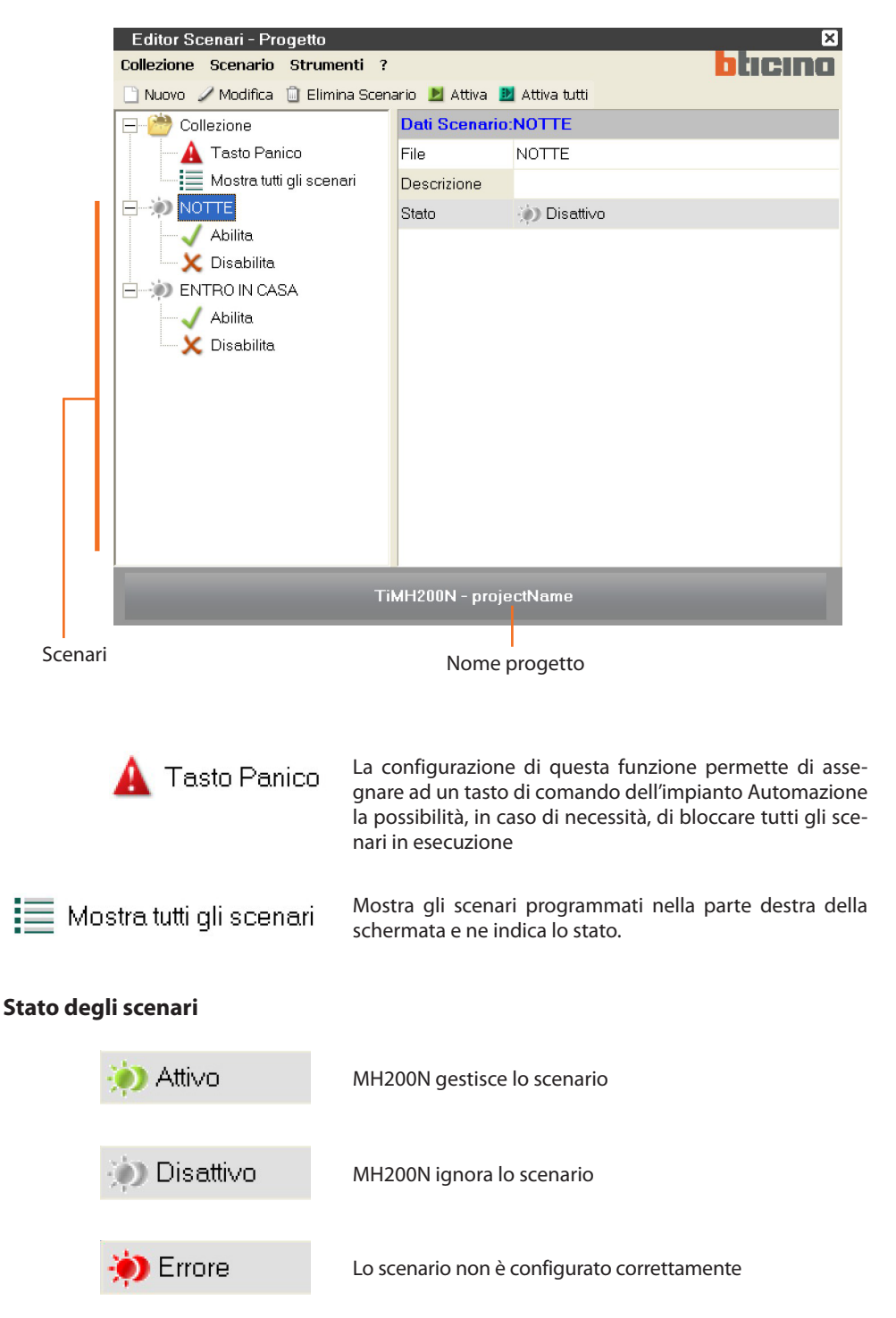

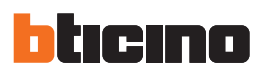

### **Menù"Collezione"**

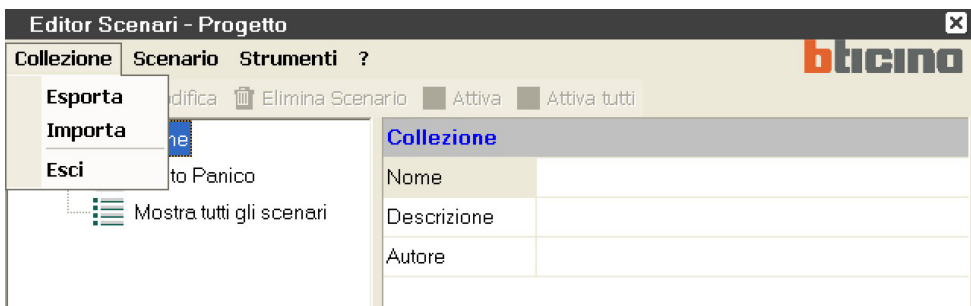

### **• Esporta**

- esporta la collezione di scenari (file .osj) che potrà essere utilizzata per altri progetti
- **• Importa**
- importa scenari da una collezione esistente (file .osj).
- **• Esci**
	- esce dalla sezione Editor Scenari e ritorna nel programma TiMH200N.

### **Menù"Scenario"**

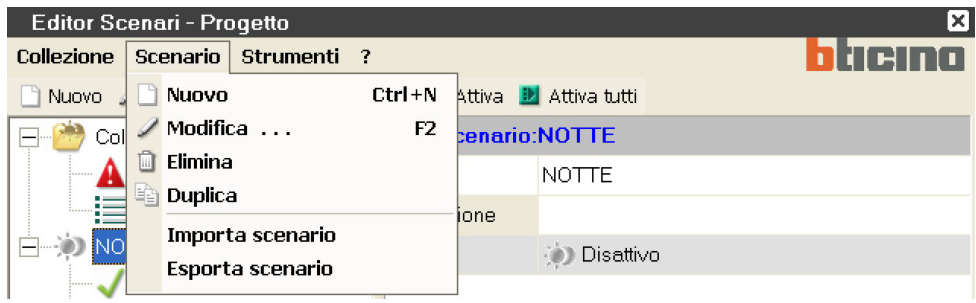

- **• Nuovo**
	- crea un nuovo scenario.
- **• Modifica**
- apre la finestra per la modifica dello scenario selezionato.
- **• Elimina**
	- elimina lo scenario selezionato.
- **• Duplica**
	- crea un duplicato dello scenario selezionato.
- **• Importa scenario** importa uno scenario esistente (file .osx).
- **• Esporta scenario**
	- esporta lo scenario selezionato (file .osx).

## **TiMH200N**

### <span id="page-26-0"></span>**Menù"Strumenti"**

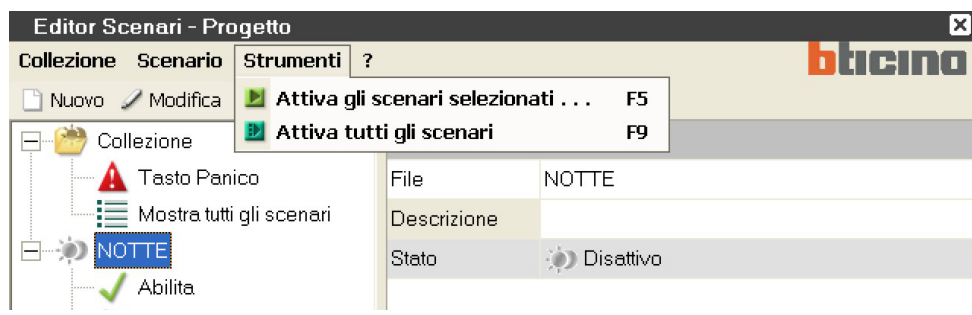

- **• Attiva gli scenari selezionati** attiva gli scenari selezionati, la stessa funzione si ottiene premendo il tasto F5.
- **• Attiva tutti gli scenari** attiva tutti gli scenari programmati, la stessa funzione si ottiene premendo il tasto F9.

### **Menù"?"**

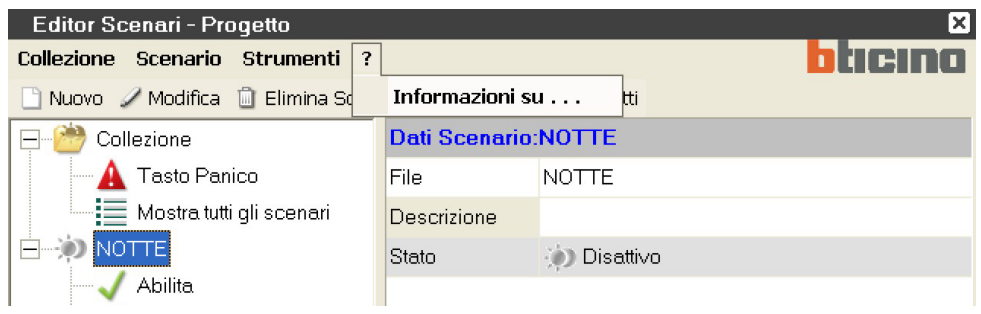

### **• Informazioni su...**

visualizza alcune informazioni relative al programma, come la versione del software.

### **9.1.2 Importare scenari da una collezione**

È possibile importare degli scenari da un'altra collezione.

Selezionare dal menu "Collezione" la voce "Importa", selezionare il file della collezione da cui si vuole importare uno o più scenari, apparirà la seguente maschera:

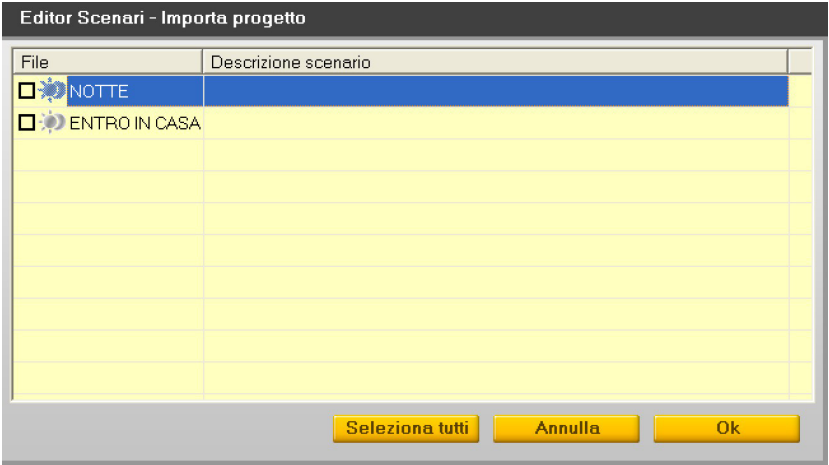

Spuntare la casella a sinistra degli scenari da importare e cliccare Ok.

<span id="page-27-0"></span>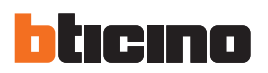

### **9.2 Creazione e modifica di uno scenario**

Per creare uno scenario, selezionare dal menù "Scenario" (maschera principale) la voce "Nuovo". Appare la seguente finestra dove inserire il nome dello scenario.

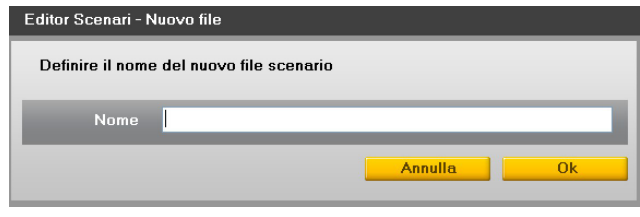

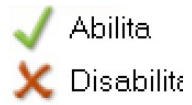

Per ogni scenario è possibile configurare due pulsanti di un comando dell'impianto automazione che, manualmente ne abilitino e disabilitino l'esecuzione.

Se ad esempio lo scenario prevede l'attivazione dell'impianto di irrigazione tutte le sere dalle ore 20 alle 22; quando organizziamo una cena in giardino sarà opportuno disabilitare lo scenario irrigazione premendo il tasto del comando configurato per questa funzione.

Per riabilitare lo scenario sarà necessario premere il tasto configurato per la funzione **Abilita**.

I comandi utilizzati per queste funzioni dovranno essere configurati con **M=CEN**

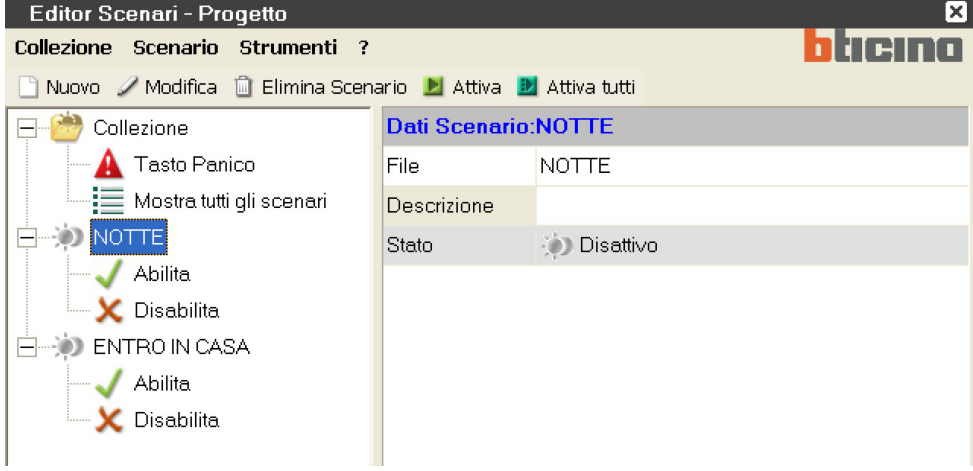

Per accedere alla schermata di configurazione dello scenario selezionare dal menu Scenario la voce "Modifica" oppure fare doppio click sulla riga "File".

## **TiMH200N**

## <span id="page-28-0"></span>**9.2.1 Schermata principale e relativi menù**

Lo scenario si configura tramite la seguente maschera:

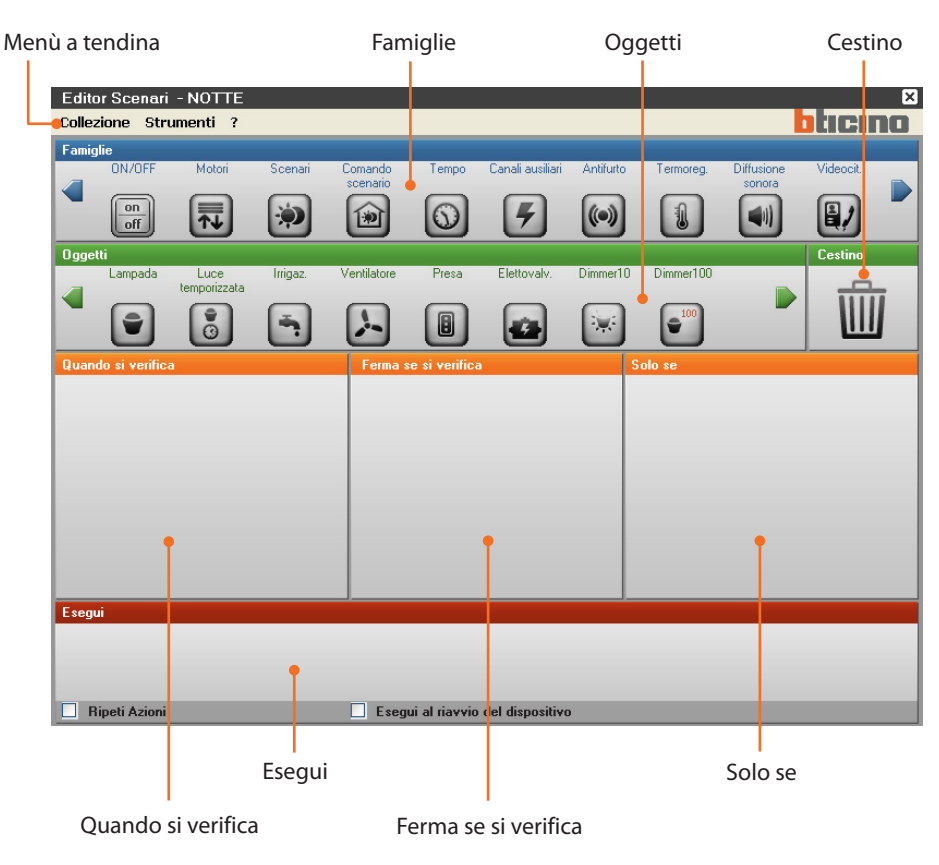

Nei menù a tendina sono presenti i seguenti comandi:

## **Menù"Collezione"**

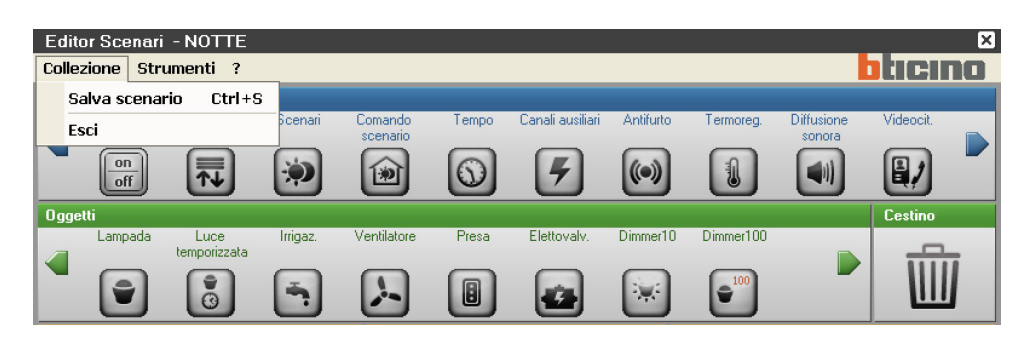

- **Salva scenario** salva lo scenario corrente
- **• Esci**
	- esce da questa sezione di modifica e ritorna alla schermata principale dell'Editor Scenari

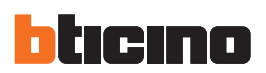

### **Menù"Strumenti"**

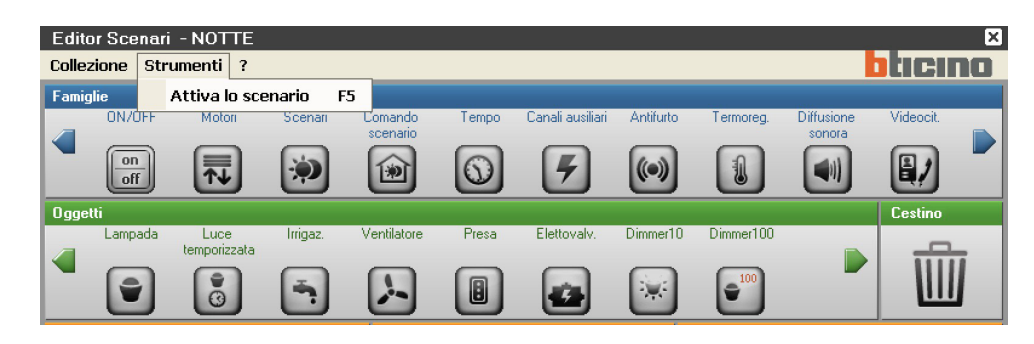

### **• Attiva lo scenario**

attiva lo scenario corrente

### **Menù"?"**

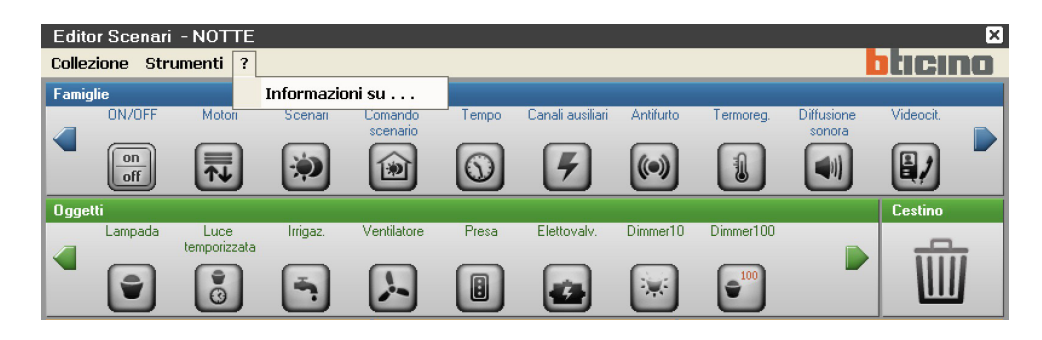

**• Informazioni su ...**

visualizza alcune informazioni relative al programma

## **TiMH200N**

### <span id="page-30-0"></span>**9.2.2 Configurare uno scenario**

Nei primi due campi dell'Editor Scenari sono disponibili alcuni oggetti suddivisi per funzioni.

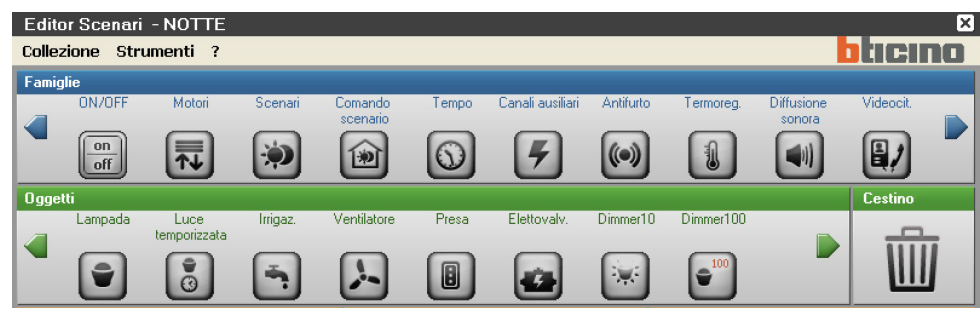

Per configurare uno scenario trascinare mediante "drag and drop" le icone degli oggetti nei campi sottostanti.

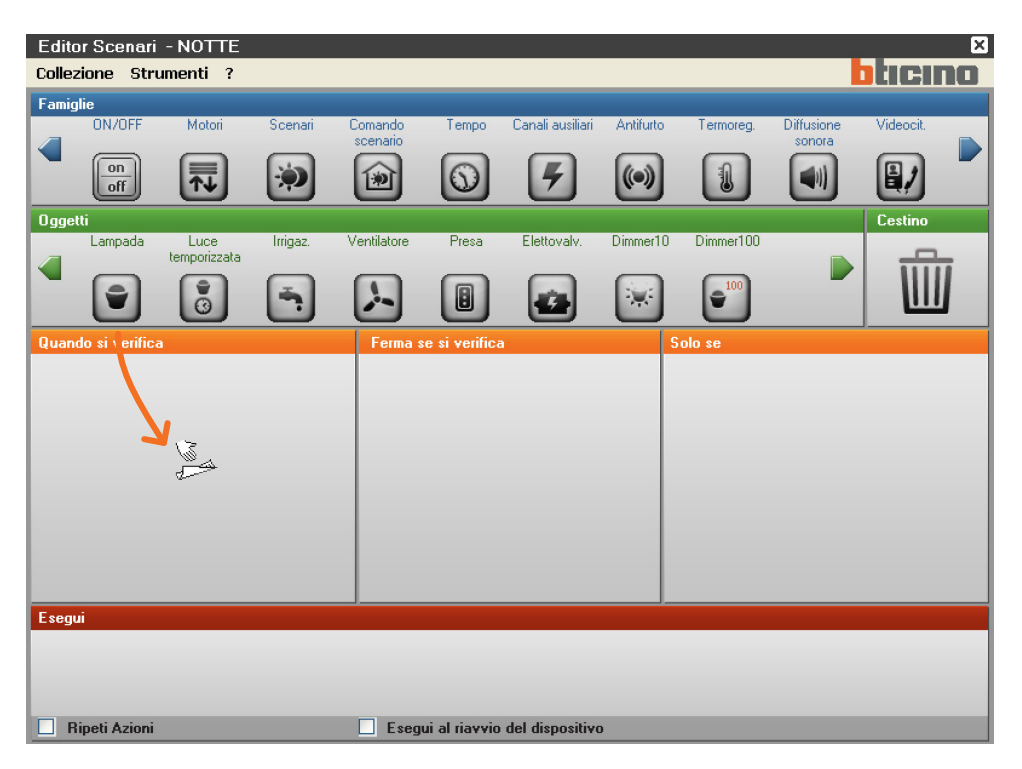

In base al campo in cui viene trascinato, l'oggetto assume un determinato significato e precisamente:

- Nel campo "**quando si verifica**", l'oggetto definisce l'evento che attiverà lo scenario
- Nel campo "**ferma se si verifica**", l'oggetto definisce l'evento che bloccherà l'esecuzione dello scenario
- Nel campo "**solo se**", l'oggetto definisce una restrizione all'esecuzione dello scenario
- (come un periodo temporale o lo stato di un dispositivo).
- Nel campo "**esegui**", l'oggetto definisce l'azione o la sequenza di azioni da compiere. Questo campo è l'unico obbligatorio.

Se un oggetto è trascinato in un'area non pertinente, l'icona del puntatore del mouse si trasforma in un simbolo di divieto  $\bigcirc$  per indicare che l'operazione non è valida.

Gli oggetti possono essere eliminati spostandoli nel campo "**Cestino**".

<span id="page-31-0"></span>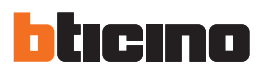

Se vengono inseriti due o più oggetti nel campo "**Solo se**" tra questi compare l'icona **chi**cliccando due volte su di essa compare la finestra in cui è necessario stabilire il legame tra gli oggetti, scegliendo "**AND**" si devono verificare entrambe le condizioni definite dagli oggetti affinchè si attivi lo scenario; scegliendo "**OR**" è sufficiente che se ne verifichi almeno una.

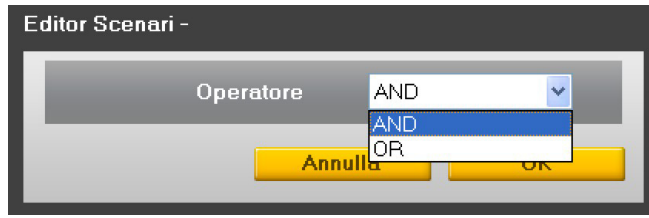

### **9.2.3 Famiglie/Oggetti**

Nel campo "Famiglie" sono presenti le icone delle funzioni My Home.

Cliccando l'icona di una funzione (es.: ON/OFF), nel campo "Oggetti" vengono visualizzati gli elementi che compongono la Famiglia scelta.

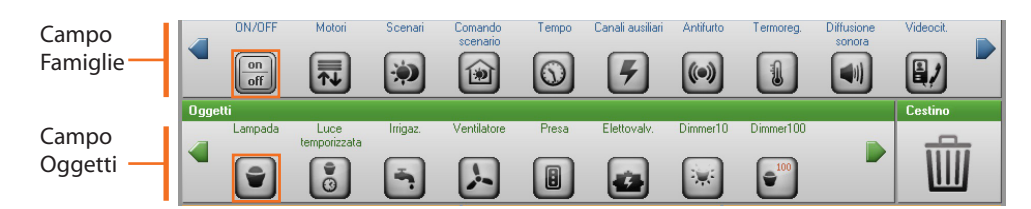

Trascinando l'Oggetto (es.: Lampada) tramite "drag and drop", nel Campo desiderato (es.: quando si verifica), al rilascio del tasto del mouse viene aperta una maschera per la configurazione dell'Oggetto.

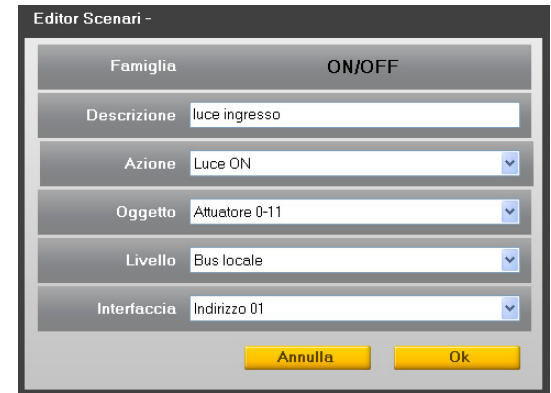

Le maschere e i dati richiesti per la configurazione possono variare in funzione del tipo di Oggetto e del campo in cui l'oggetto viene trascinato.

Per configurare l'Oggetto, selezionare i dati dai menu a scorrimento proposti nella maschera di configurazione, premere Ok per confermare.

L'Oggetto configurato viene visualizzato nel campo scelto con un'icona grafica che ne indica lo stato o la funzione attribuita.

Nelle pagine successive, vengono mostrati gli Oggetti appartenenti alle singole Famiglie del sistema My Home con la relativa maschera di configurazione.

**TiMH200N**

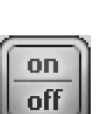

### **Famiglia On/Off**

Questa famiglia comprende gli oggetti che possono avere stati di ON e OFF. Per visualizzare tutti gli oggetti cliccare sulle frecce verdi.

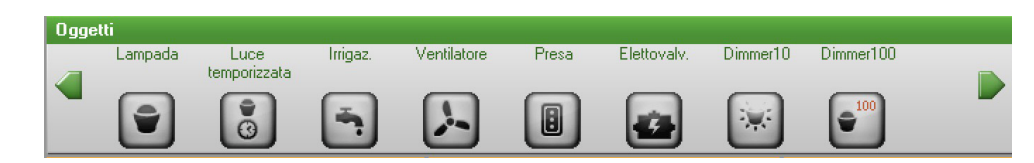

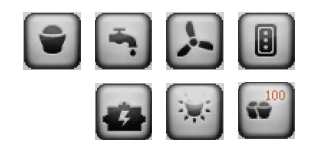

Maschera di configurazione per i seguenti oggetti: **Lampada, Irrigazione, Ventilatore, Presa, Elettrovalvola, Dimmer10 e Insiemi.**

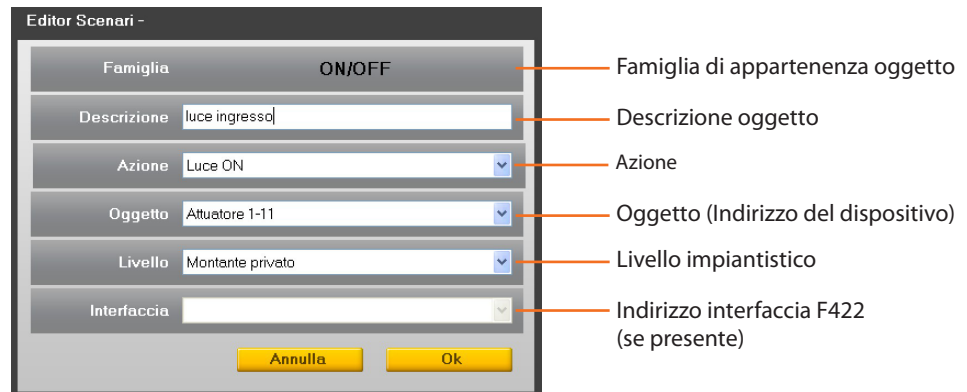

L'oggetto "Insiemi" rappresenta un raggruppamento di attuatori appartenenti ad uno specifico Ambiente, Gruppo o rispondenti ad un comando Generale.

# $\boxed{6}$

### **Oggetto Luce Temporizzata**

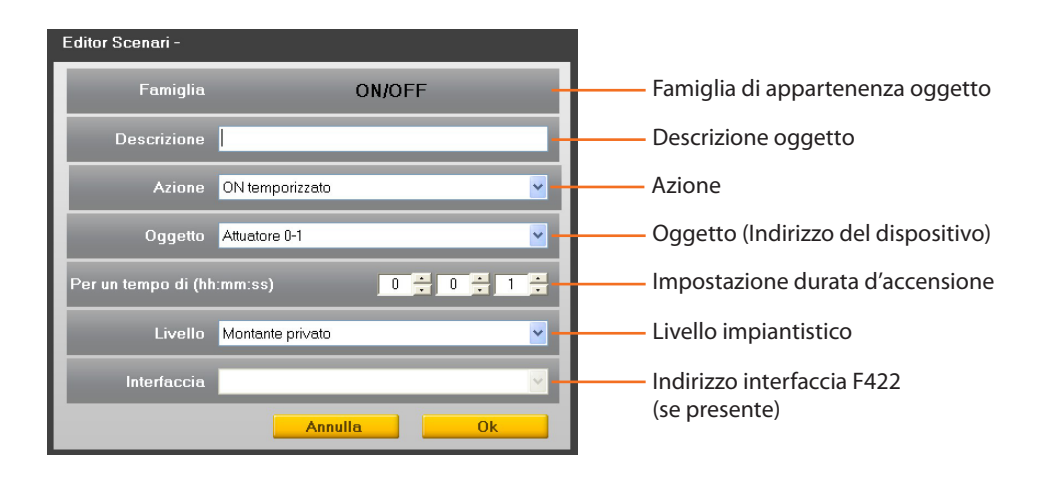

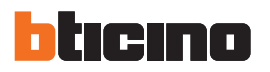

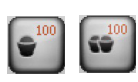

## **Oggetti Dimmer100 e Insieme Dimmer100**

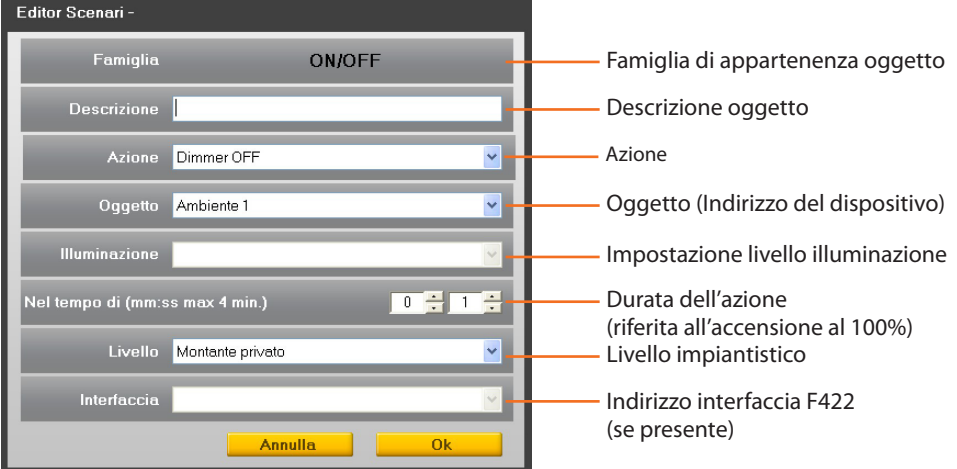

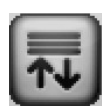

### **Famiglia Motori**

Questa famiglia comprende gli oggetti che possono avere gli stati di SU e GIU oppure APRI e CHIUDI.

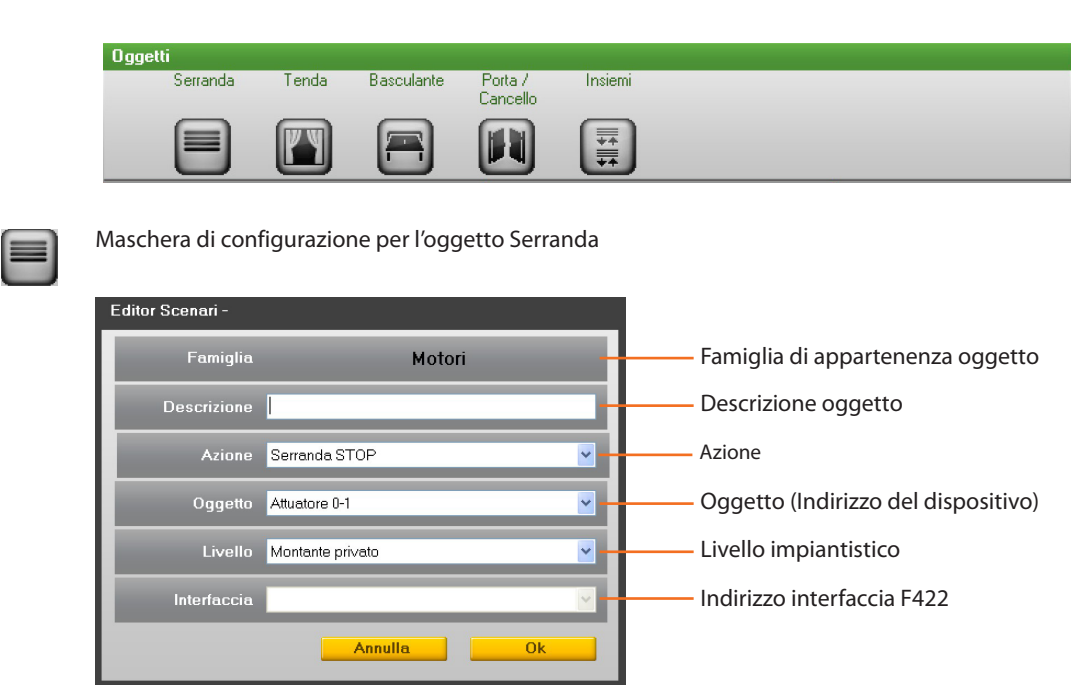

L'oggetto "Insiemi" rappresenta un raggruppamento di attuatori appartenenti ad uno specifico Ambiente, Gruppo o rispondenti ad un comando Generale.

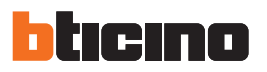

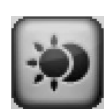

## **Famiglia Scenari**

Questa famiglia identifica un oggetto in grado di generare scenari.

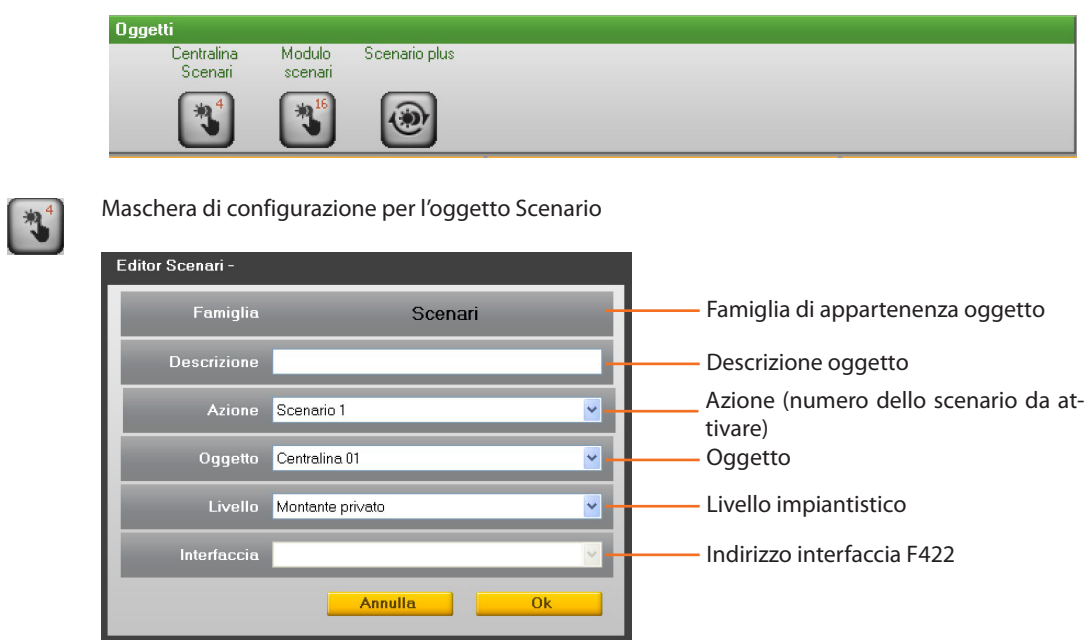

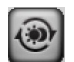

**Oggetto Scenario PLUS (dedicato agli impianti di Lighting Management)**

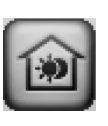

ી≆્

Attenzione: Per entrambi gli oggetti, gli indirizzi ammissibili vanno da 1 a 99 esclusi 10, 20, 30, ecc, per i comandi nuovi, mentre per i comandi vecchi gli indirizzi vanno da 10 a 99.

 $\sqrt{2}$ 

### **Famiglia Comando Scenario**

Questa famiglia contiene il comando configurato in modalità CEN.

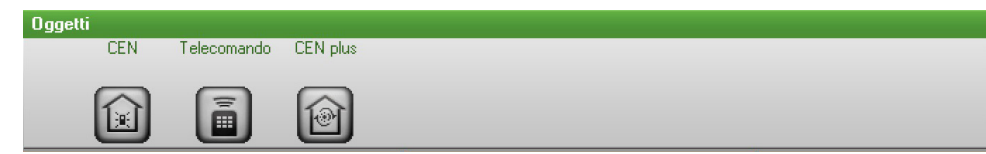

Maschera di configurazione per l'oggetto CEN

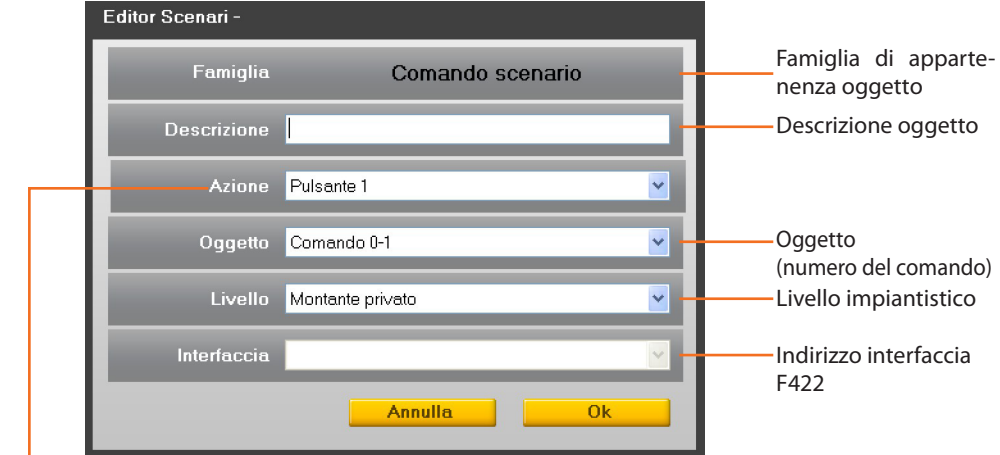

In base alla modalità di pressione del

comando le azioni disponibili sono:

- Start pressure
- Release after extended press.
- Extended pressure
- Start pressure
- Release after short press.

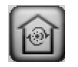

### **Oggetto CEN PLUS**

Se l'oggetto viene trascinato nei campi "Quando si verifica" oppure "Ferma se si verifica" appare la seguente maschera, nella quale è possibile configurare l'oggetto CEN PLUS.

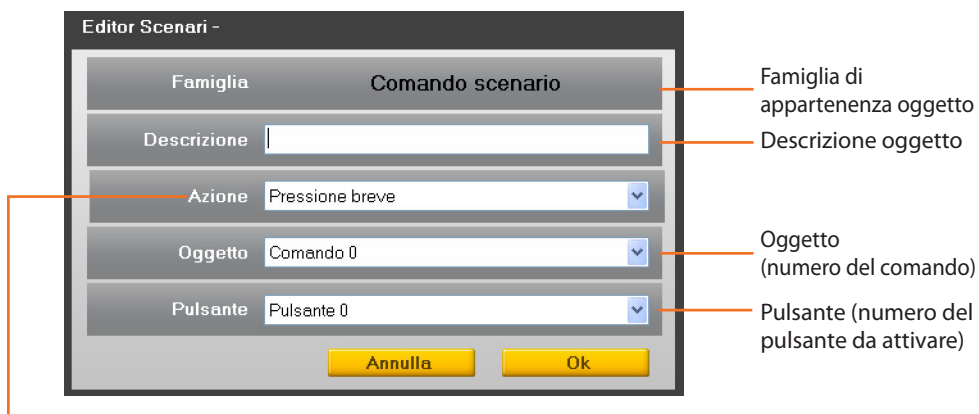

In base alla modalità di pressione del comando le azioni disponibili sono:

- Short pressure and release
- Start of extended pressure
- Extended pressure
- Release after extended pressure

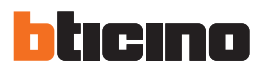

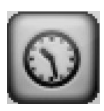

### **Famiglia Tempo**

Questa famiglia comprende gli oggetti che consentono di specificare un periodo temporale. Le maschere di configurazione degli oggetti appartenenti a questa famiglia variano in funzione dell'Oggetto selezionato e del campo di posizionamento.

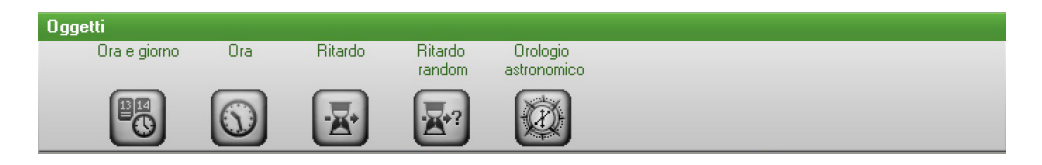

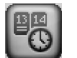

### **Oggetto Ora e giorno**

Se l'oggetto viene trascinato nei campi "Quando si verifica" oppure "Ferma se si verifica" appare la seguente maschera, nella quale è possibile configurare l'ora e la data di inizio dello scenario.

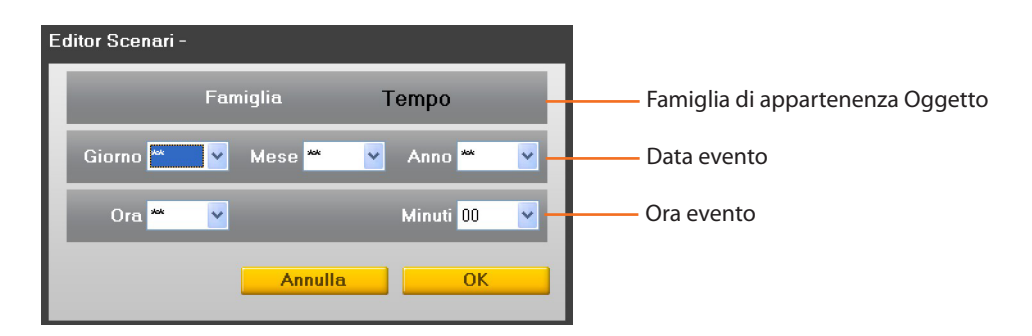

Se l'oggetto viene trascinato nel campo "Solo se" viene proposta la seguente maschera di configurazione suddivisa in tre aree distinte, nella quale è possibile definire un intervallo di tempo entro il quale lo scenario verrà eseguito.

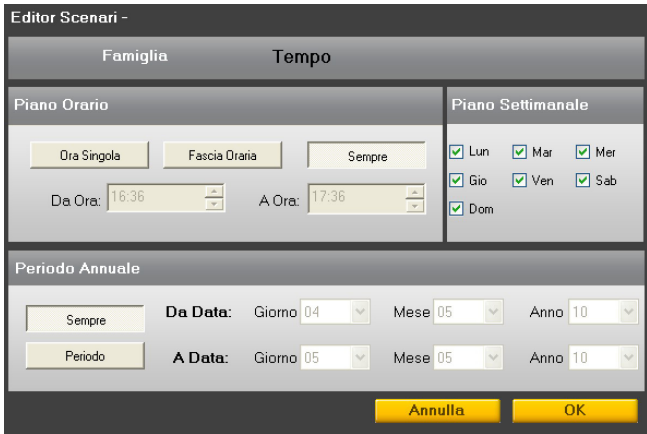

### **Piano Orario**

**Ora singola**: cliccando questo pulsante viene attivato il campo "Da Ora" in cui è possibile specificare l'ora precisa al minuto in cui lo scenario verrà eseguito.

**Fascia oraria**: cliccando questo pulsante vengono attivati i campi "Da Ora" e "A Ora" in cui è possibile specificare una fascia oraria nella quale lo scenario sarà eseguito.

**Sempre**: cliccando questo pulsante vengono disattivati i campi "Da Ora" e "A Ora". Il piano orario copre tutte le 24 ore.

### **Piano Settimanale**

In quest'area è possibile selezionare i giorni della settimana nei quali eseguire lo scenario.

### **Periodo Annuale**

**Periodo**: cliccando questo pulsante vengono attivati i campi "Da Data" e "A Data" in cui è possibile specificare il periodo temporale di validità dello scenario.

**Sempre**: cliccando questo pulsante vengono disattivati i campi "Da Data" e "A Data". In questo caso lo scenario sarà sempre attivo.

Manuale software

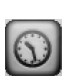

### **Oggetto Ora**

Se l'oggetto viene trascinato nei campi "Quando si verifica" oppure "Ferma se si verifica" appare la seguente maschera, nella quale è possibile definire l'ora di inizio dello scenario.

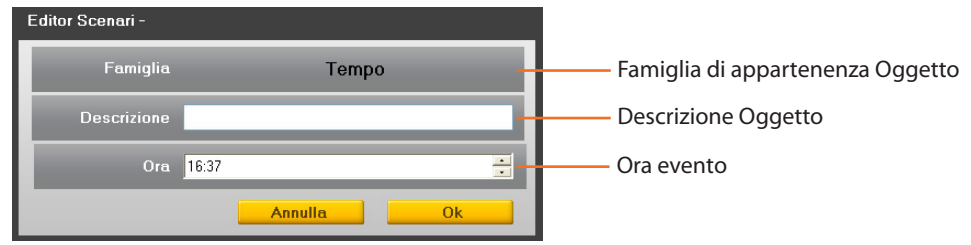

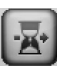

### **Oggetto Ritardo**

Questo Oggetto specifica un tempo di attesa prima dell'esecuzione di una nuova azione; può essere trascinato solo nel campo "Esegui".

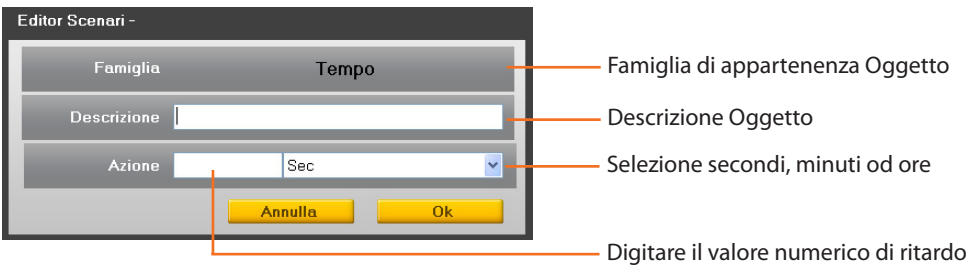

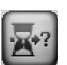

### **Oggetto Ritardo random**

Questo Oggetto specifica un tempo di attesa prima dell'esecuzione di una nuova azione; può essere trascinato solo nel campo "Esegui". Inserire un tempo di ritardo minimo e massimo, il Programmatore scenari sceglierà di volta in volta il ritardo all'interno dell'intervallo impostato

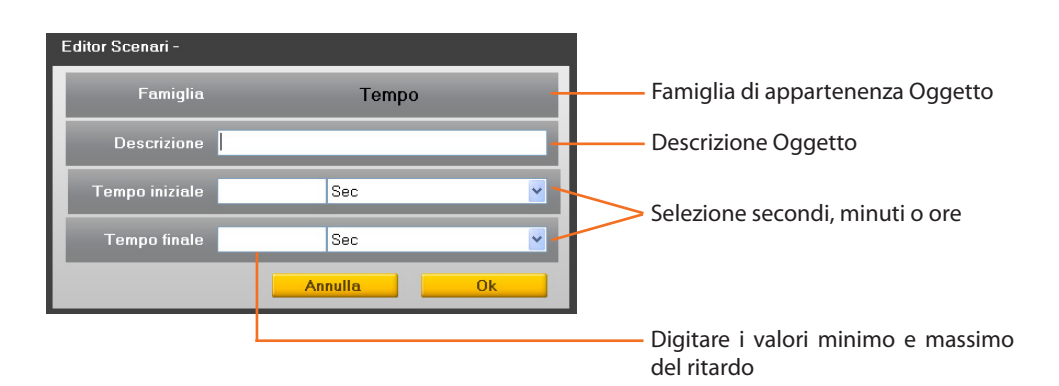

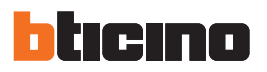

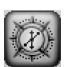

### **Oggetto Orologio astronomico**

Questo Oggetto specifica una situazione temporale (Alba, Tramonto, Giorno o Notte) a cui legare l'esecuzione di un nuovo scenario. Può essere trascinato nel campo "Quando si verifica", "Ferma se si verifica", "Solo se".

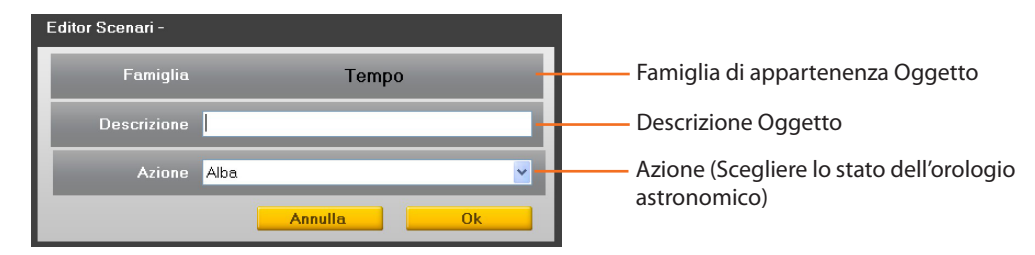

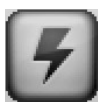

### **Famiglia Canali Ausiliari**

Questa famiglia identifica un oggetto costituito dal comando ON e OFF gestito su uno dei 9 canali ausiliari

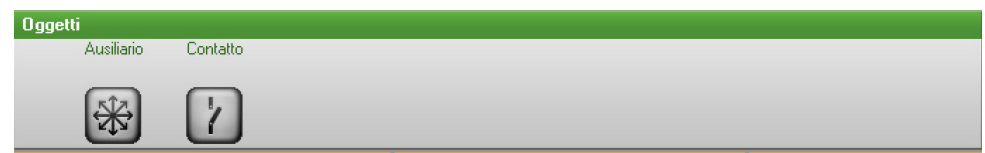

### Maschera di configurazione per l'oggetto Ausiliario

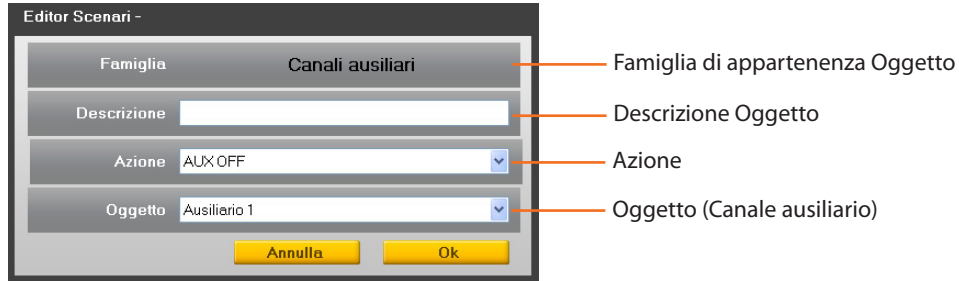

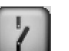

### **Oggetto Contatto**

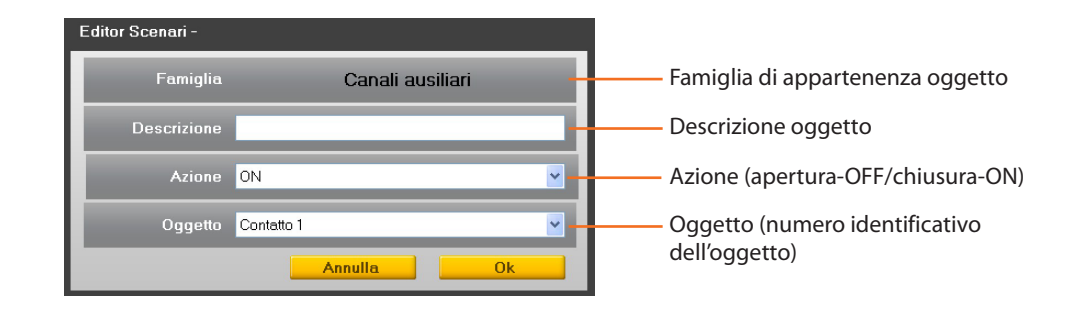

Manuale software

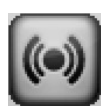

### **Famiglia Antifurto**

Questa famiglia permette di attivare uno scenario quando si verifica un evento di allarme; è possibile specificare il tipo di evento e la zona

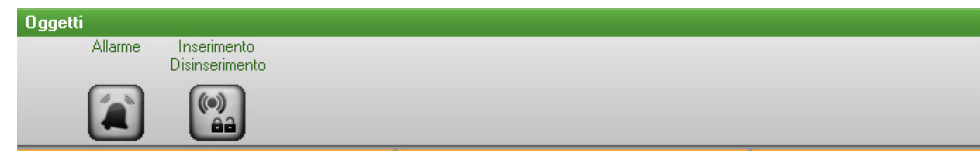

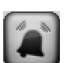

### Maschera di configurazione per l'oggetto Allarme

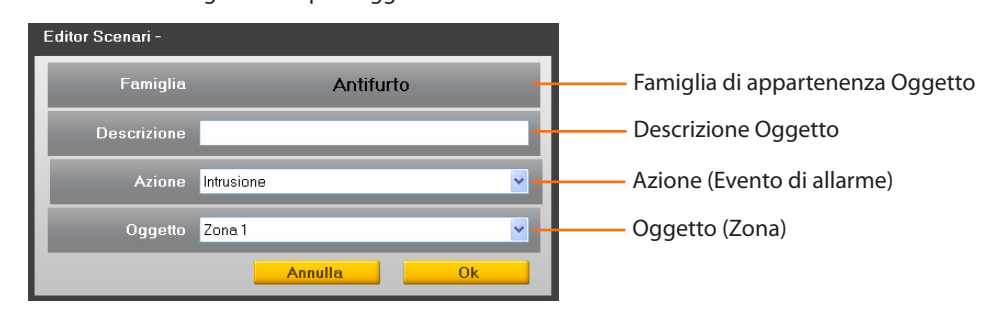

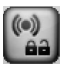

### **Oggetto Inserimendo/Disinserimento**

All'esecuzione di una nuova azione, questo oggetto permette di inserire/disinserire l'impianto antifurto.

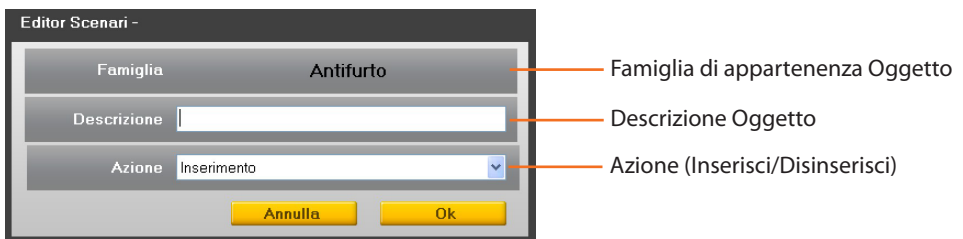

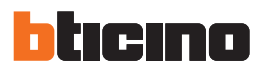

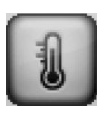

### **Famiglia Termoregolazione**

Questa famiglia comprende gli oggetti relativi all'impianto Termoregolazione. Le maschere di configurazione variano in funzione dell'oggetto selezionato.

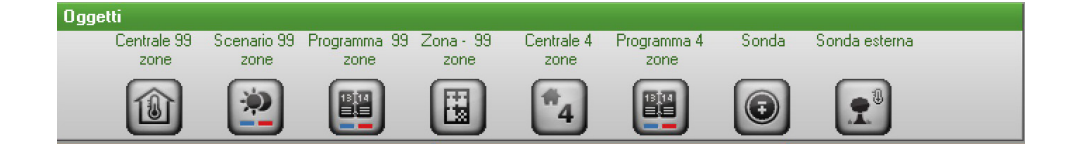

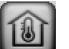

### **Oggetto Centralle 99 zone**

Questo Oggetto consente, a seguito del verificarsi di determinate condizioni, di porre la centrale 99 zone dell'impianto di termoregolazione nella modalità impostata nel campo Azione; può essere trascinato solo nel campo "Esegui".

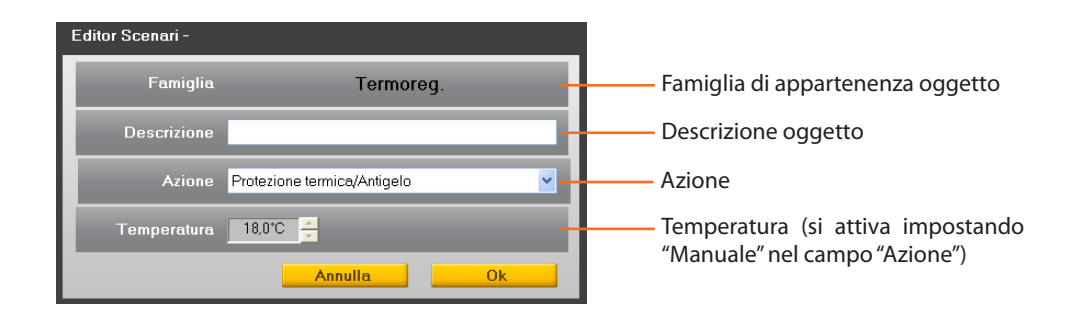

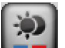

### **Oggetto Scenario 99 zone**

Questo Oggetto consente di attivare uno degli scenari programmati sulla Centrale 99 zone; può essere trascinato solo nel campo "Esegui".

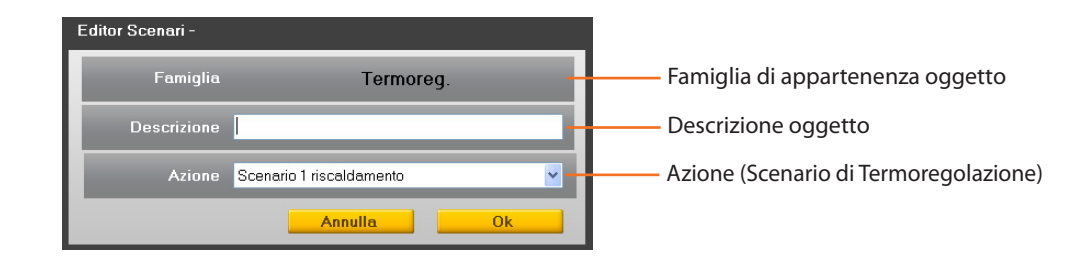

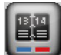

### **Oggetto Programma 99 zone**

Questo Oggetto consente di attivare uno dei programmi memorizzati sulla Centrale 99 zone; può essere trascinato solo nel campo "Esegui".

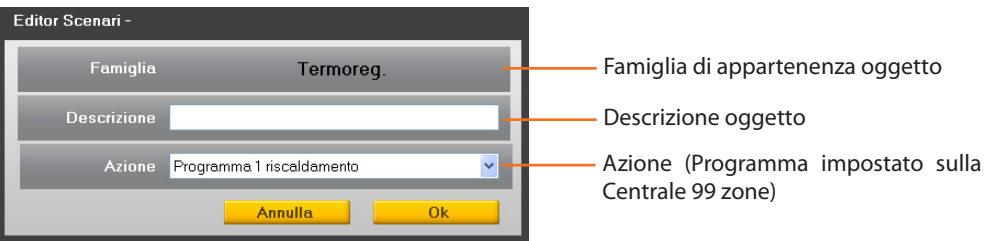

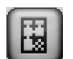

### **Oggetto Zona - 99 zone**

Se l'oggetto viene trascinato nei campi "Quando si verifica" oppure "Ferma se si verifica" appare la seguente maschera, nella quale è possibile definire la condizione della zona che attiverà lo scenario. Se trascinato nel campo "Esegui" consente, a seguito del verificarsi di determinate condizioni, di porre una determinata zona dell'impianto di termoregolazione nella modalità impostata nel campo Azione; non può essere trascinato nel campo "Solo se".

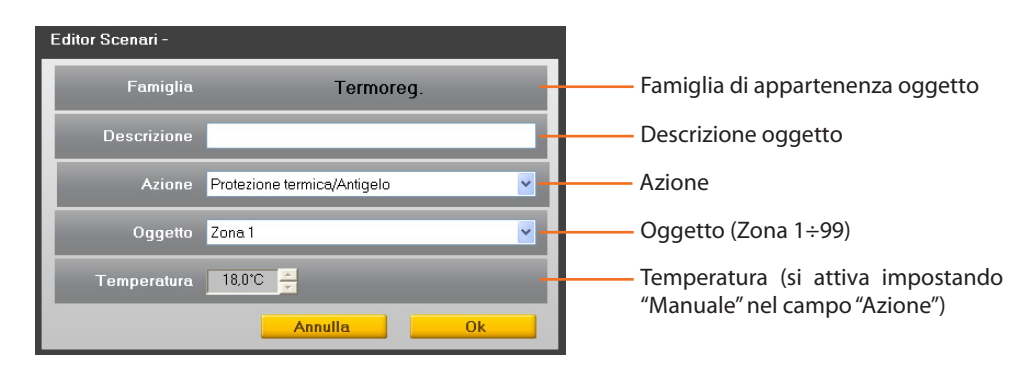

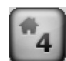

### **Oggetto Centrale 4 zone**

Questo Oggetto consente, a seguito del verificarsi di determinate condizioni, di porre la centrale 4 zone dell'impianto di termoregolazione nella modalità impostata nel campo Azione; può essere trascinato solo nel campo "Esegui".

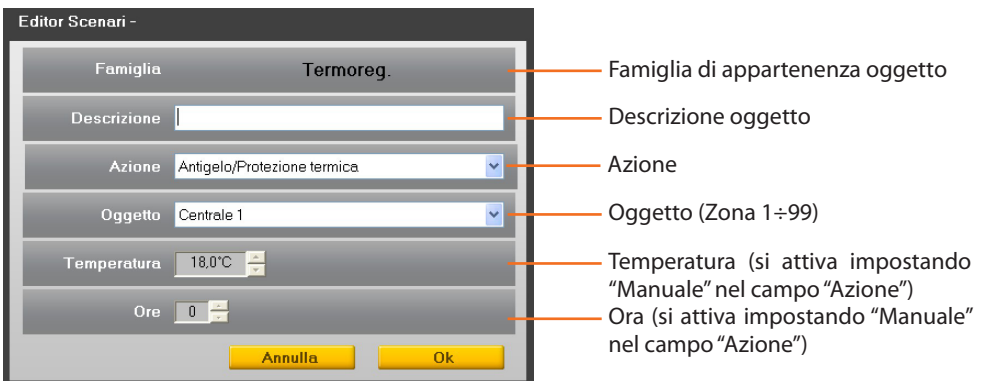

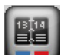

### **Oggetto Programma 4 zone**

Questo Oggetto consente di attivare uno dei programmi memorizzati sulla Centrale 4 zone; può essere trascinato solo nel campo "Esegui".

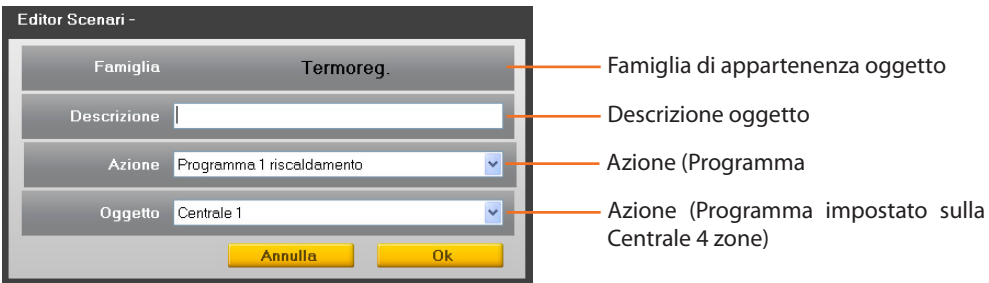

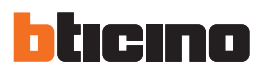

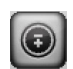

### **Oggetto Sonda**

Questo oggetto permette di legare l'attivazione dello scenario al livello di temperatura misurata da una determinata sonda; può essere trascinato solamente nel campo "Solo se".

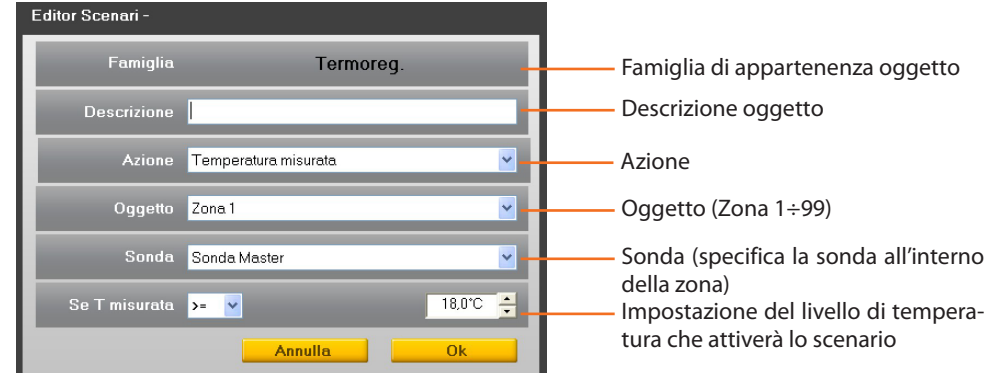

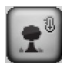

### **Oggetto Sonda esterna**

Questo oggetto permette di legare l'attivazione dello scenario al livello di temperatura misurata da una determinata sonda esterna; può essere trascinato solamente nel campo "Solo se".

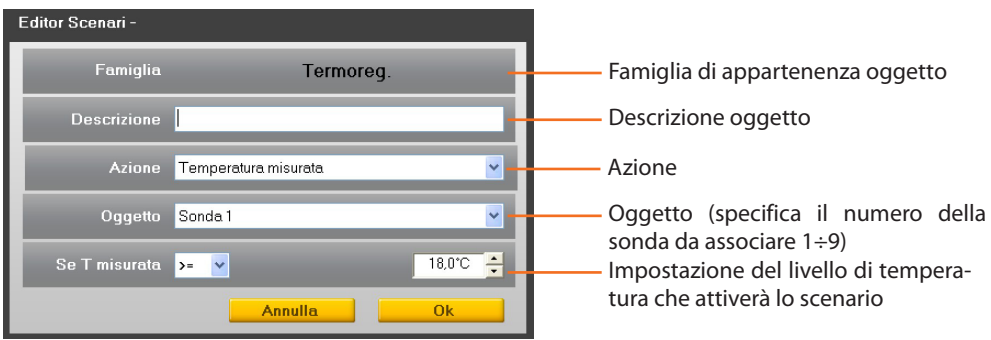

Manuale software

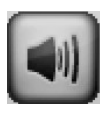

### **Famiglia Diffusione Sonora**

Questa famiglia comprende gli oggetti relativi all'impianto Diffusione sonora. Ad eccezione dell'oggetto "Amplificatore" che può essere trascinato in tutti i campi di inserimento, gli altri possono essere trascinati solamente nel campo esegui.

Gli oggetti "Sorgente Radio MC" e "Sorgente AUX MC" vanno utilizzati solamente se nell'impianto è presente la "Matrice Multicanale".

Attenzione: Quando si uti-ŢЛ lizzano comandi di regolazione volume o accensione sorgenti, assicurarsi di aver inserito anche un comando di accensione amplificatore.

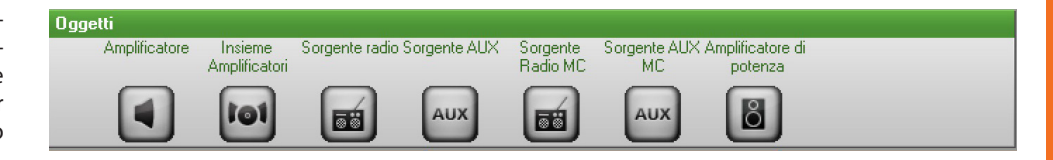

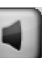

Maschera di configurazione per l'oggetto Amplificatore

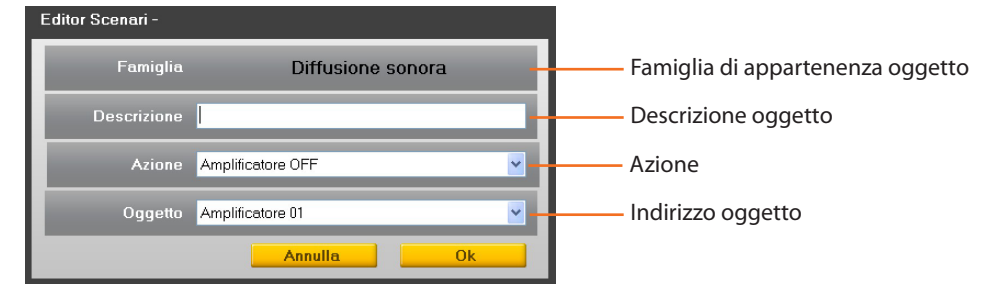

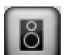

### **Oggetto Amplificatore di potenza**

Questo oggetto permette di legare l'attivazione dello scenario ai parametri dell'amplificatore di potenza; nei campi "Solo se" ed "Esegui" permette di impostare, oltre alla semplice accensione/spegnimento, anche i livelli di volume e l'abilitazione o meno dei parametri di equalizzazione.

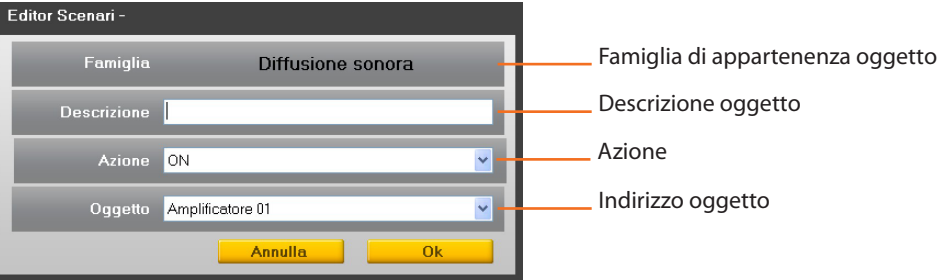

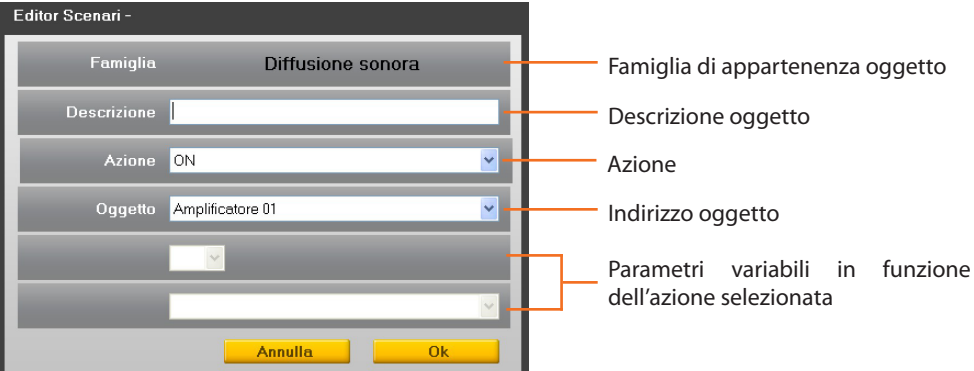

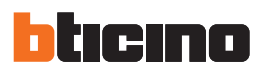

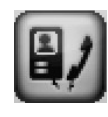

### **Famiglia Videocitofonia**

Questa famiglia comprende gli oggetti relativi all'impianto di Videocitofonia. Gli oggetti "Luce scala da PE", "Luce scala da PI","Serratura" e "Segreteria" possono essere trascinati solamente nel campo Esegui; l'oggetto "Telecamera" non può essere trascinato nel campo Solo se mentre l'oggetto "Citofono" puo essere trascinato nei campi Quando si verifica e Ferma se si verifica.

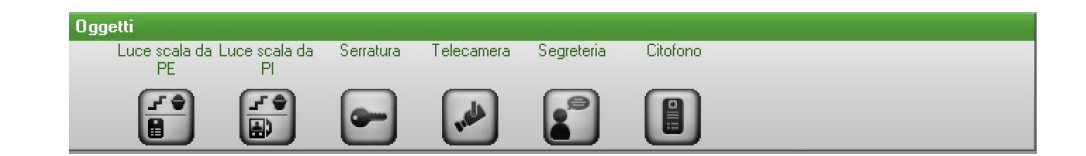

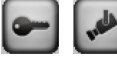

Maschera di configurazione per gli oggetti: **Serratura** e **Telecamera**

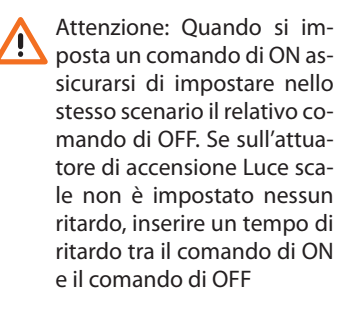

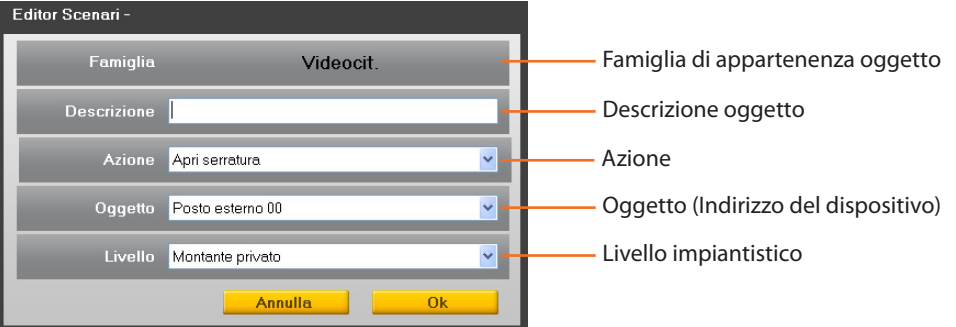

Descrizione oggetto

Oggetto (Indirizzo del PE o PI)

Azione

 $\overline{\mathbf{v}}$  .

 $\blacktriangledown$ 

Ok

Manuale software

Manuale software

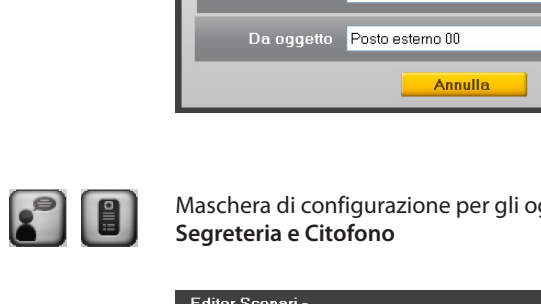

Editor Scenari

Famiglia

Descrizione [

Maschera di configurazione per gli oggetti: **Luce scala da PE e Luce scala da PI**

Azione Luce scala OFF

Maschera di configurazione per gli oggetti: Editor Scenari Famiglia Videocit. Famiglia di appartenenza oggetto Descrizione oggetto Descrizione

Videocit

### Azione Disattiva segreteria  $\overline{\mathbf{v}}$ Azione Oggetto (Indirizzo del dispositivo) Oggetto Ausiliario 1  $\vee$ Annulla Ok

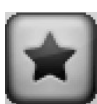

 $\begin{array}{|c|} \hline \textbf{r} \\ \hline \textbf{r} \\ \hline \textbf{r} \end{array}$ 

## **Famiglia Comandi speciali**

Questa famiglia permette di inserire nel campo Esegui l'oggetto "Blocca/Sblocca", la cui azione è riferita ad un determinato attuatore dell'impianto che può essere bloccato nello stato attuale; per tornare al normale funzionamento l'attuatore richiede un analogo comando di sblocco inviato dal Programmatore scenari MH200N.

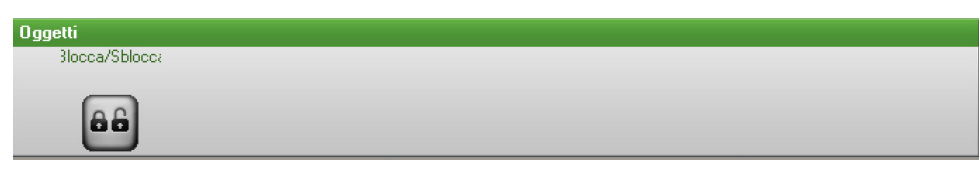

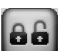

### **Oggetto Blocca/Sblocca**

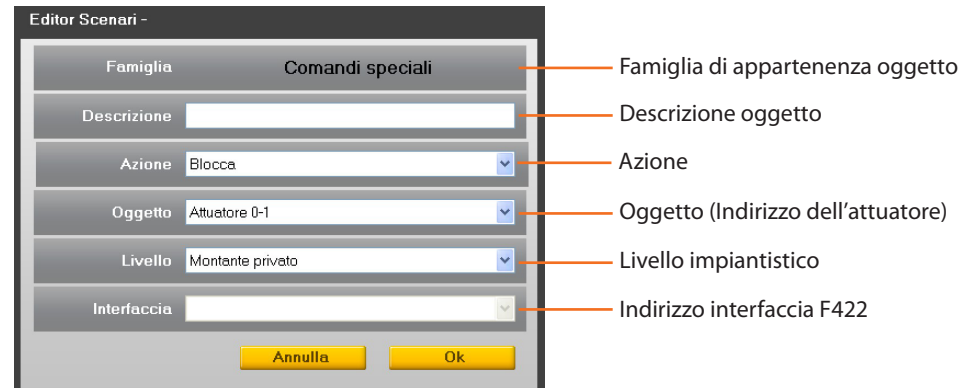

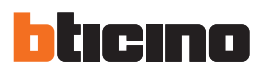

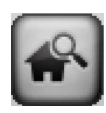

### **Famiglia Supervisione Impianto**

Questa famiglia permette di gestire l'apertura/chiusura e la gestione del riarmo automatico degli oggetti Stop&Go.

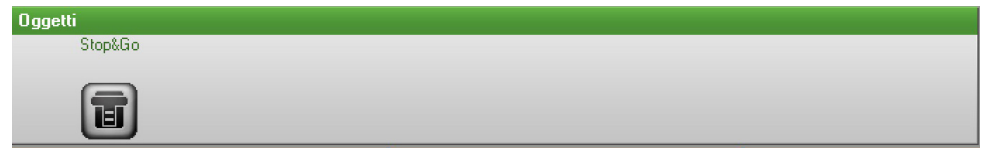

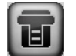

Maschera di configurazione per l'oggetto Stop&Go

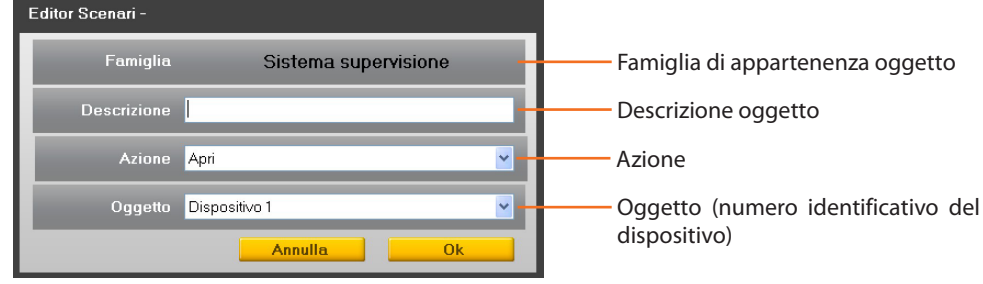

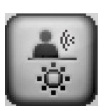

### **Famiglia Sensori**

Questa famiglia permette di eseguire scenari in base allo stato di alcune tipologie di sensori: di movimento, di illuminazione, crepuscolari, di pioggia, di vento.

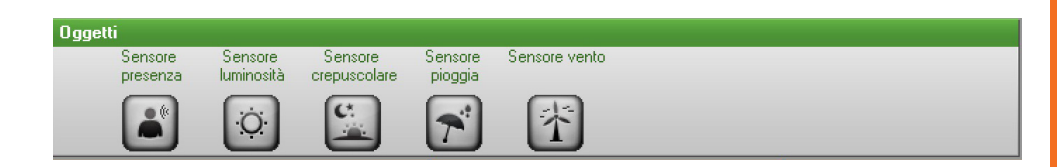

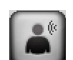

### **Oggetto Sensore presenza**

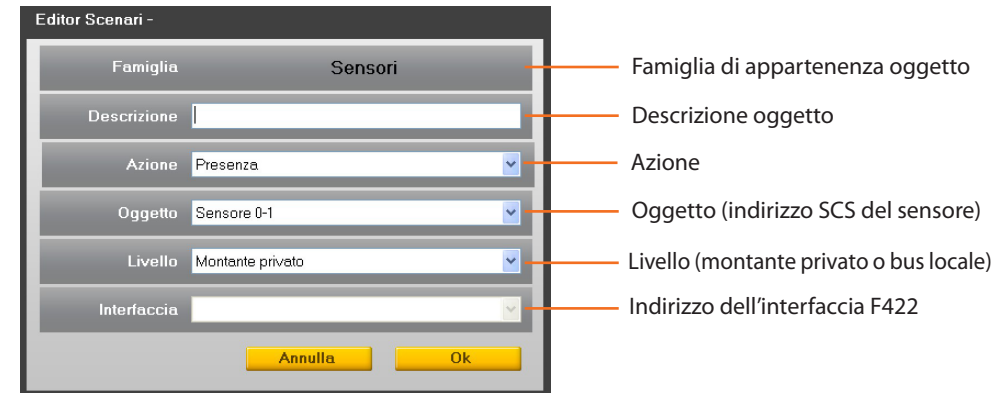

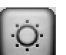

### **Oggetto Sensore luminosità**

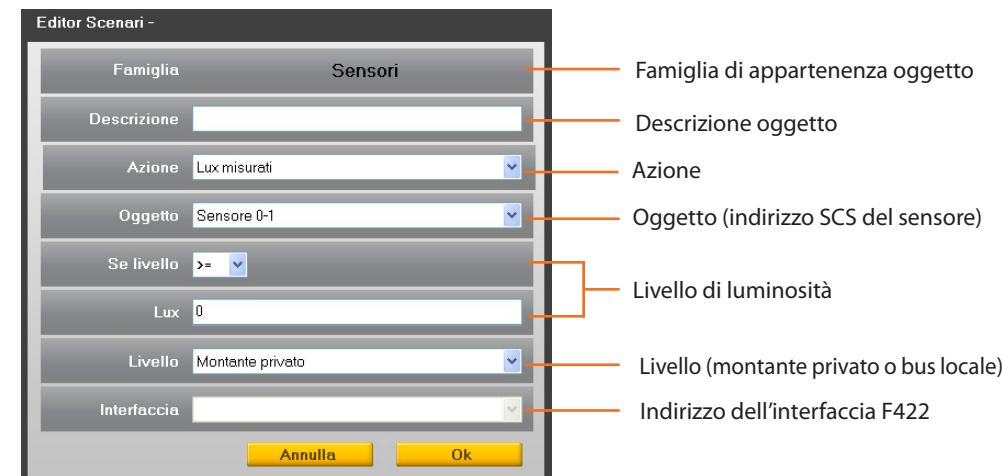

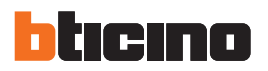

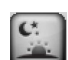

### **Oggetto Sensore crepuscolare**

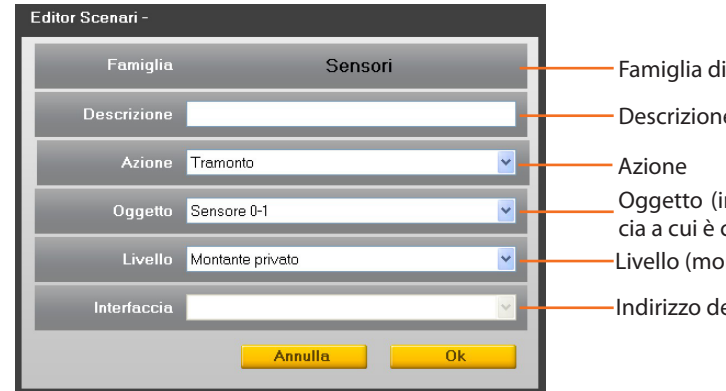

appartenenza oggetto e oggetto indirizzo SCS dell'interfaccollegato ilsensore) ontante privato o bus locale) ell'interfaccia F422

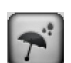

### **Oggetto Sensore pioggia**

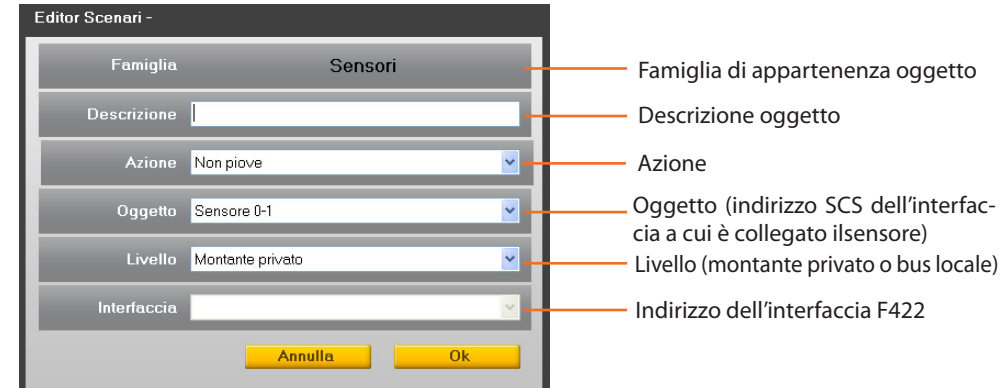

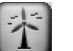

### **Oggetto Sensore vento**

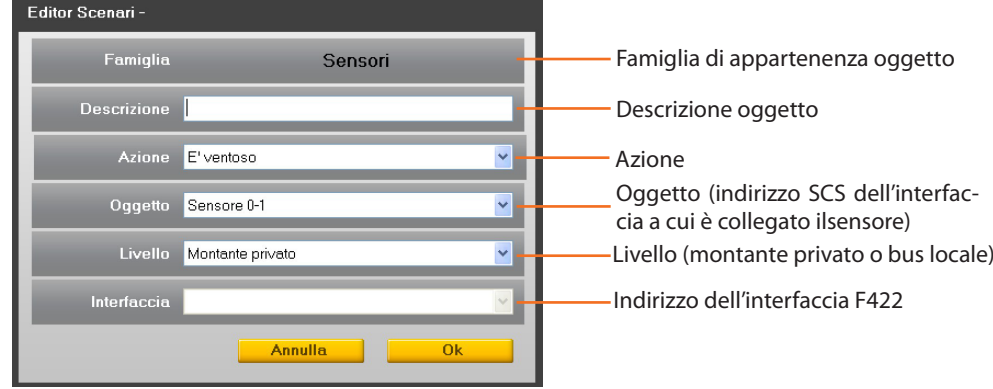

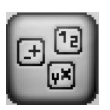

## **Famiglia Variabili**

Questa famiglia permette di eseguire scenari in base allo stato di due tipologie di variabili logiche: un contatore e una variabile booleana.

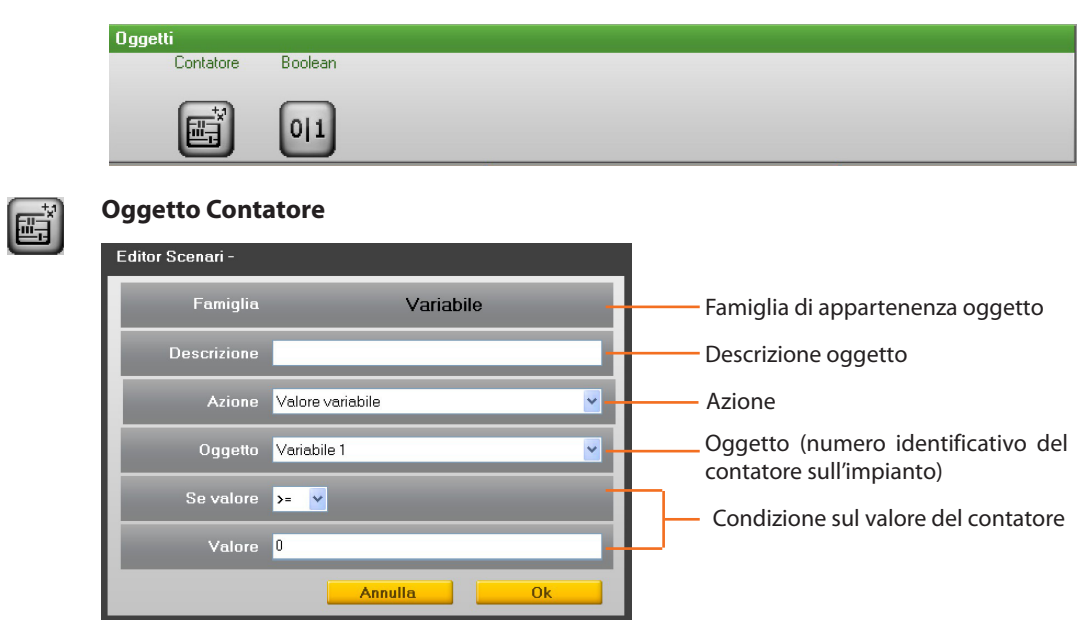

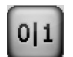

### **Oggetto Booleana**

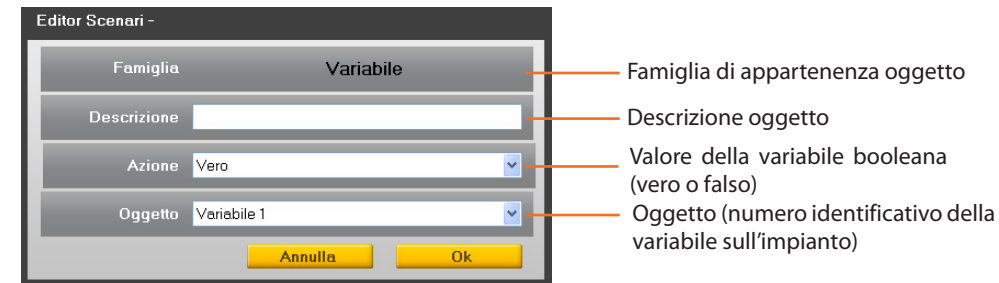

<span id="page-51-0"></span>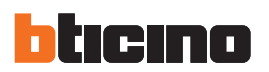

### **9.2.4 Campi di inserimento**

### **Quando si verifica**

In questo campo è possibile definire **l'evento che attiverà lo scenario**.

È possibile inserire più eventi, in questo caso saranno legati tra loro da un OR logico, cioè lo scenario si attiverà se si verifica l'uno o l'altro.

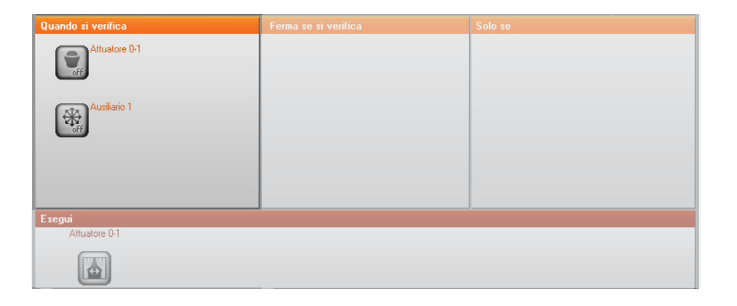

**Esempio:** scenario attivato dall'accensione di una lampada oppure quando si verifica un evento gestito con un canale ausiliario.

### **Ferma se si verifica**

In questo campo è possibile definire **l'evento che bloccherà l'esecuzione dello scenario**. Come per il campo precedente nel caso di più eventi, questi saranno legati tra loro da un OR logico, cioè lo scenario sarà bloccato da un evento oppure da un'altro.

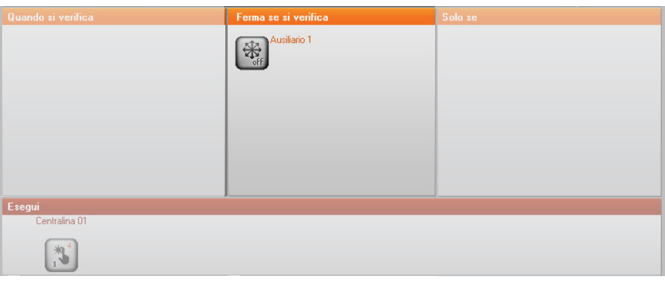

**Esempio:** scenario bloccato dalla disattivazione (OFF) di un dispositivo che genera una informazione su un canale ausiliario.

### **Solo se**

In questo campo è possibile definire **uno o più eventi che condizioneranno l'esecuzione dello scenario**.

Lo scenario verrà eseguito solo se gli eventi presenti in questo campo si saranno verificati. Nel caso di più eventi, dovranno essere legati tra loro mediante gli operatori logici "OR" e "AND".

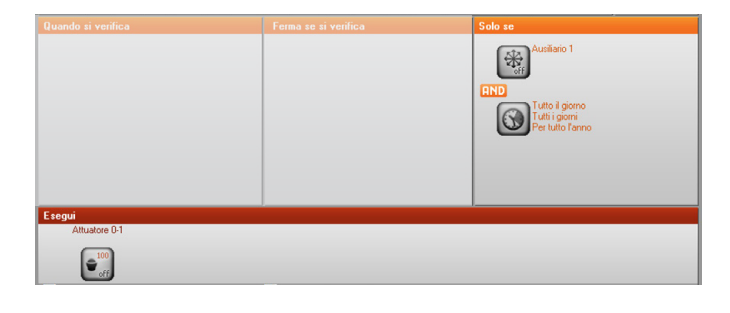

Manuale software

### **Operatori OR - AND**

Se vengono inseriti due o più oggetti nel campo "Solo se" tra questi compare l'icona <sup>e</sup> cliccando due volte su di essa compare la finestra in cui è necessario stabilire il legame tra gli oggetti, scegliendo "AND" si devono verificare entrambe le condizioni definite dagli oggetti affinchè si attivi lo scenario; scegliendo "OR" è sufficiente che se ne verifichi almeno una.

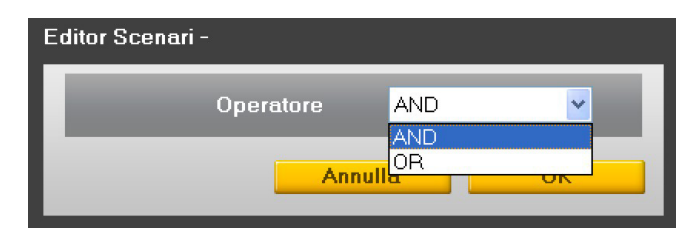

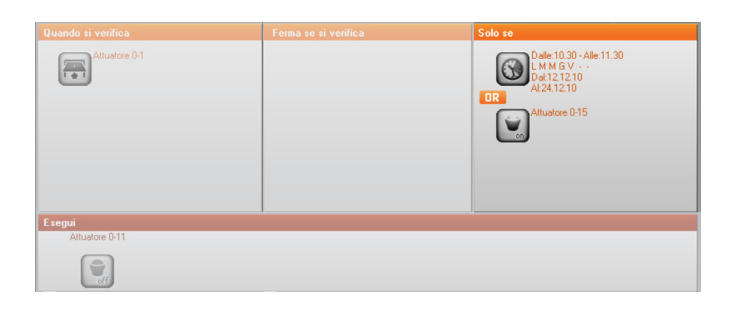

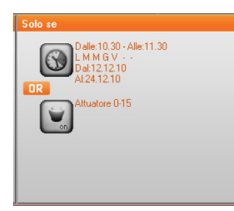

**Esempio:** lo scenario sarà eseguito dalle ore 10:30 alle ore 11:30, dal Lunedì al Venerdì nel periodo temporale compreso tra il 12.12.06 e il 24.12.06; oppure (condizione di **IR)** quando la lampada (Attuatore 15) dell'ingresso è accesa.

### **Esegui**

In questo campo vengono definite **quali azioni esegue lo scenario** una volta attivato. Lo scenario eseguirà le azioni presenti nell'ordine di inserimento nel campo.

Per inserire un'oggetto tra due già presenti, basta trascinarlo tra i due (una barra verticale apparirà ad indicare la posizione d'inserimento).

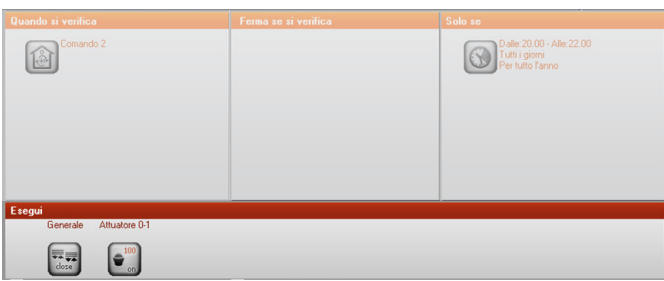

**Esempio:** l'esecuzione dello scenario attiverà un comando (Generale ON) a tutti gli attuatori appartenenti alla Famiglia ON/OFF e un comando (Generale Chiudi) a tutti gli attuatori della Famiglia Motori.

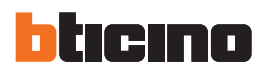

### **Ripeti Azioni**

Spuntare questa casella se si desidera rendere ciclico lo scenario definito: quando lo scenario termina le azioni presenti nel campo "Esegui", riparte dall'inizio

Ripeti Azioni Esegui al riavvio del dispositivo

**Esempio:** esecuzione del seguente scenario della durata di 10 minuti, nel periodo temporale compreso tra le ore 20:00 e le ore 22:00: irrigazione giardino + apertura tapparelle piano terra + chiusura tapparelle primo piano + accensione luci giardino.

Se non viene spuntata la casella "Ripeti Azioni", la sequenza di azioni presenti nel campo "Esegui" viene eseguita una sola volta, mentre spuntando questa casella, la sequenza viene ripetuta ciclicamente ogni 10 minuti dalle ore 20:00 alle ore 22:00.

Questa funzione può essere utilizzata per simulare la presenza di una persona nella casa senza dover creare scenari complessi della durata di diverse ore.

### **Esegui al riavvio del dispositivo**

Spuntare questa casella se si desidera che, nel caso in cui il Programmatore MH200N si spenga per mancanza di tensione all'impianto, lo scenario che in quel momento è in esecuzione, prosegua al riavvio del dispositivo.

 $\Box$  Ripeti Azioni

 $\boxed{\triangledown}$  Esegui al riavvio del dispositivo

Ad esempio per lo scenario di simulazione presenza precedentemente illustrato, si dovrebbe spuntare anche questa casella, in modo che nel caso in cui venga a mancare tensione all'impianto, al successivo ripristino, lo scenario prosegua l'esecuzione precedentemente interrotta.

si crea un ciclo infinito di azioni quindi è importante prestare molta cura nella definizione degli eventi di STOP per interrompere lo scenario e/o nella configurazione di periodi di tempo ben definiti.

Attivando questa funzione

**TiMH200N**

## <span id="page-54-0"></span>**10. Numero massimo di scenari ed eventi gestiti da MH200N**

Nella configurazione degli scenari è consigliabile tenere presente i seguenti limiti:

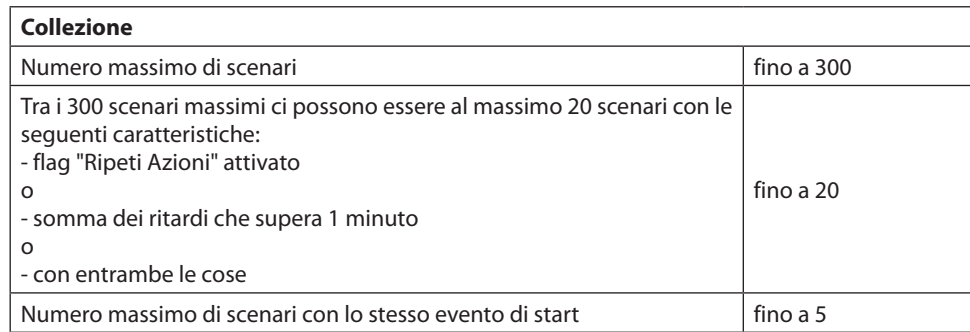

L'MH200N può ricevere file /\ di configurazione della dimensione massima di 900 kB; verificare la dimensione del proprio progetto prima di effettuare il download.

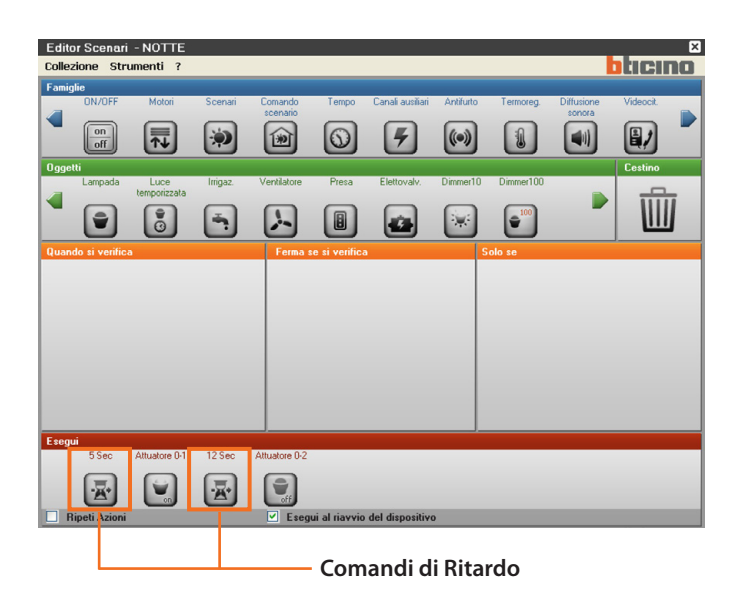

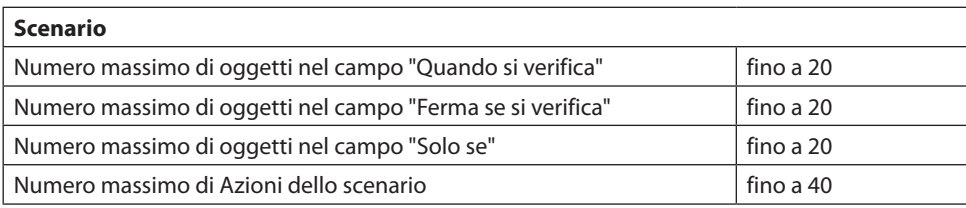

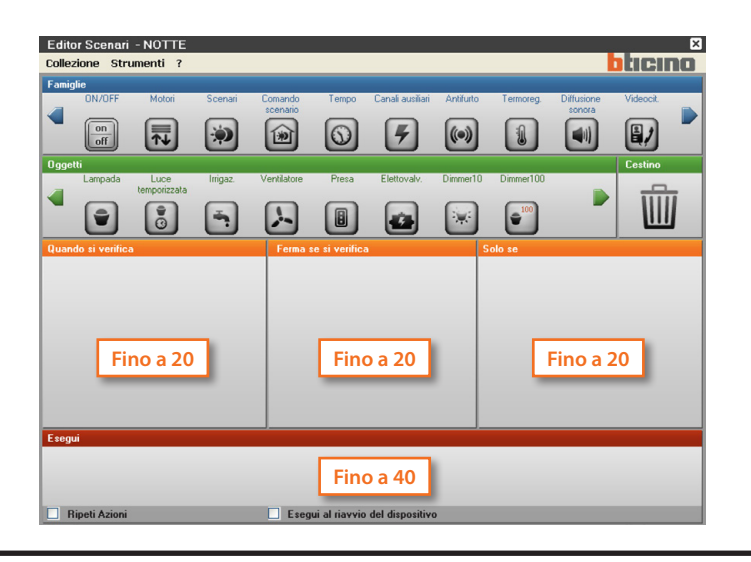

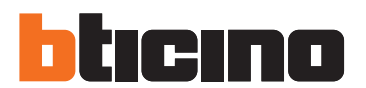

**BTicino SpA**

Via Messina, 38 20154 Milano - Italy www.bticino.com

Servizio clienti

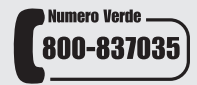

BTicino SpA si riserva il diritto di variare in qualsiasi momento i contenuti illustrati nel presente stampato e di comunicare, in qualsiasi forma e modalità, i cambiamenti apportati.